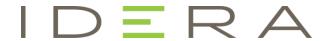

# IDERA ER/Studio Business Architect

Quick Start Guide

Version 17.0 Published August 2017 © 2017 IDERA, Inc. All rights reserved. IDERA and the IDERA logo are trademarks or registered trademarks of IDERA, Inc. Database tools product names are trademarks or registered trademarks of Embarcadero Technologies, Inc., a wholly owned subsidiary of IDERA, Inc. August 8, 2017

# Contents

| Introducing ER/Studio Business Architect                                 | 6  |
|--------------------------------------------------------------------------|----|
| Product benefits by audience                                             | 6  |
| New features                                                             | 6  |
| Additional product resources                                             | 6  |
| Installing ER/Studio Business Architect                                  | 7  |
| Requirements                                                             | 7  |
| Machine requirements                                                     | 7  |
| Operating system requirements                                            | 7  |
| Installing ER/Studio Business Architect                                  | 7  |
| Installation wizard                                                      | 7  |
| Upgrading ER/Studio Business Architect                                   | 8  |
| Uninstalling ER/Studio Business Architect                                | 8  |
| Uninstall ER/Studio Business Architect 2016 and later                    | 8  |
| Uninstall ER/Studio Business Architect 1.7.2 and earlier                 | 8  |
| Licensing ER/Studio Business Architect                                   | 9  |
| Upgrading your license                                                   | 9  |
| Registering your license                                                 | 10 |
| Registering by phone                                                     | 11 |
| Registering a Networked license                                          | 11 |
| Tutorials                                                                | 12 |
| Session 1: Getting started with ER/Studio Business Architect             | 13 |
| Session 2: Understanding the ER/Studio Business Architect infrastructure | 14 |
| Beginning to model with ER/Studio Business Architect                     | 15 |
| Using the Model View                                                     | 18 |
| Session 3: Creating a business process model diagram                     | 19 |
| Creating elements in the Diagram View                                    | 19 |
| Aligning in the Diagram View                                             | 21 |
| Grouping elements in the Model View                                      | 22 |
| Filtering                                                                | 22 |
| Creating an element in the Model View                                    | 24 |
| Changing the properties of an element                                    | 25 |
| Connecting the elements                                                  | 26 |
| Using the Impact Analysis Report                                         | 28 |

| Using the Impact Analysis Filter                                             | 29 |
|------------------------------------------------------------------------------|----|
| Session 4: Creating a Conceptual Model Diagram                               | 31 |
| Creating mappings                                                            | 42 |
| Creating and binding business elements                                       | 44 |
| Creating and binding domains                                                 | 46 |
| Session 5: Exporting Conceptual Diagrams to ER/Studio Data Architect         | 47 |
| Session 6: Importing an ER/Studio Data Architect model to a Conceptual Model | 48 |
| Importing an ER/Studio Data Architect Model                                  | 48 |
| Updating a Conceptual Model from ER/Studio Data Architect                    | 52 |
| Session 7: Creating a diagram from selected elements                         | 53 |
| Session 8: Importing external data objects from ER/Studio Data Architect     | 55 |
| Importing external data files                                                | 55 |
| Updating Imported External Data Objects                                      | 56 |
| Session 9: Exporting external data objects to ER/Studio Data Architect       | 51 |
| Session 10: Using Reference Objects                                          | 52 |
| Creating Reference Objects                                                   | 53 |
| External Data Objects                                                        | 54 |
| Creating External Data Objects from a Palette                                | 54 |
| Session 11: Using the Grid Editor                                            | 55 |
| Displaying and editing information in the Grid Editor                        | 55 |
| Using the Grid Editor for entering Reference Objects data                    | 55 |
| Customizing the Grid Editor                                                  | 56 |
| Session 12: Exporting data                                                   | 57 |
| Session 13: Importing Visio models                                           | 58 |
| Creating custom mappings                                                     | 61 |
| Instance-level mappings                                                      | 62 |
| Session 14: Importing comma separated value (CSV) files                      | 64 |
| Session 15: Creating links and Impact Analysis diagrams                      | 66 |
| Creating a link                                                              | 66 |
| Impact Analysis diagram                                                      | 68 |
| Update an Impact Analysis diagram                                            | 70 |
| Session 16: Creating usage relationships                                     | 70 |
| Creating a usage                                                             | 70 |
| Session 17: Collaborative modeling                                           | 73 |
| Downloading and installing the Repository                                    | 74 |

| Configuring ER/Studio Business Architect to connect to the Repository | 74 |
|-----------------------------------------------------------------------|----|
| Connecting to the Repository                                          | 75 |
| Adding a workspace into the Repository                                | 75 |
| Checking out and checking in a workspace                              | 75 |
| Session 18: Using the Web report                                      | 76 |
| Session 19: Using ER/Studio Business Architect tools                  | 78 |
| Find in diagram                                                       | 78 |
| Search                                                                | 79 |
| Element grouping                                                      | 80 |
| Diagram commands                                                      | 81 |
|                                                                       |    |

## Introducing ER/Studio Business Architect

ER/Studio Business Architect (ER/Studio BA) is a tool for creating a graphical representation of your business — from the core concepts that describe the business, to the processes that run the business. ER/Studio Business Architect's Process Modeling capabilities allow you to easily model your business processes and how those processes use data. ER/Studio Business Architect Conceptual Modeling provides an intuitive way to outline subject areas and concepts that can then drive the creation of detailed data models.

Through robust reporting, modeling, and graphical impact analysis, users are able to provide relevant information to various stakeholders within the organization in a format that makes sense to them. For example, a data analyst may wish to see a CRUD (usage) report showing what data is used by a given process for compliance. A business user may want to see a list of relevant business rules in a spreadsheet. A process modeler needs to see a semantically-rich process model. ER/Studio Business Architect allows each stakeholder to see a different "slice" of information, all from the same data source and metadata model.

# Product benefits by audience

Business Process Modelers/Analysts: ER/Studio Business Architect provides a rich process modeling semantic based on the Object Management Group's (OMG) Business Process Modeling Notation (BPMN). In addition, modelers and analysts can link their business process models with related business information such as business rules, stewardship, and data to generate impact analysis and usage (CRUD) reports.

Data Modelers: ER/Studio Business Architect's Conceptual modeling allows Data Modelers to create a high-level design of the core business concepts to gain acceptance and requirements from the business. These high-level Conceptual models can be forward and reverse engineered with detailed Logical Data Models in ER/Studio. ER/Studio Business Architect also allows data modelers to relate data objects to business process information, and create Usage (CRUD) and impact analysis reports. In addition to process-specific information, data can also be related to business information such as business rules, stewardship, and business units.

Business Users: Conceptual Modeling allows Business Users to create high-level designs of the core concepts and subject areas that drive the business, which can be passed onto data and process modelers to drive more detailed logical and physical design. ER/Studio Business Architect also provides intuitive reporting and export capabilities to provide relevant information to business users in an easy-to-understand format. Intuitive impact analysis diagrams and reports allow business users to get an understanding of the relationship between business information and key IT assets such as data, without having to be a modeling or programming expert. Information can be shared with business users in formats they are familiar with: Excel spreadsheets, HTML reports, PDF files, etc.

#### New features

For the most recent set of new features for ER/Studio Business Architect, check the wiki at <a href="http://docwiki.embarcadero.com/ERStudioBA/170/en/What%27s">http://docwiki.embarcadero.com/ERStudioBA/170/en/What%27s</a> New in ER/Studio BA

# Additional product resources

The IDERA Web site is an excellent source for additional product information, including white papers, articles, FAQs, discussion groups, and the Knowledge Base.

Go to <a href="https://www.idera.com/er-studio-enterprise-data-modeling-and-architecture-tools">https://www.idera.com/er-studio-enterprise-data-modeling-and-architecture-tools</a>, or click any of the links below, to find:

- Documentation
- Online Demos
- Technical Papers
- Discussion Forums

# Installing ER/Studio Business Architect

## Requirements

IDERA applications are 32-bit applications that run in a Microsoft Windows environment. Before using ER/Studio Business Architect, verify that your environment meets the following requirements:

#### Machine requirements

The following table outlines the minimum recommended requirements for installing ER/Studio Business Architect:

- 1 GHz or faster CPU
- 4 GB of RAM
- 2.5 GB of free disk space
- 1024 x 768 display

#### Operating system requirements

• Microsoft Windows 7, 8, 8.1, 10

## Installing ER/Studio Business Architect

This guide covers the installation requirements for ER/Studio Business Architect. Before you can install any IDERA application, your environment must meet the application's minimum technical requirements. After installation, you must license and register the application.

#### Installation wizard

The ER/Studio BA wizard-based installation guides you quickly through the product installation process. This section explains the Installation Wizard and covers some basic decisions you must make during installation. You must have administrative privileges to run the install.

#### CAUTION:

If you have a previous version of ER/Studio Business Architect installed, we recommend that you <u>uninstall</u> it before installing the latest version of ER/Studio Business Architect. However, you can run both versions because the new version will install in its own directory.

#### Using the Installation Wizard

The ER/Studio Business Architect Installation Wizard automatically starts when you insert your DVD or double-click your downloaded executable file. If you are installing from DVD and the installation does not start automatically, start it manually by double-clicking the file **setup.exe**, at the root of the DVD directory.

Once the install starts, there may be a brief period of time when nothing appears to be happening. The runtime environment is being initialized.

View the ER/Studio Business Architect's Software License and Support Agreement by clicking the **license terms** link in the window. Check **I agree to the license terms and conditions**, and then click **Install** to continue the installation process. Installation cannot continue without checking the box indicating that you agree to the license terms.

The **Options** button allows you to access the Setup Options window where you can select to use the default directory, change the existing directory, or create a new directory. Once you make your selection, click **OK** to return to the licensing agreement window.

NOTE: The default directory is x:\Program Files\IDERA\ERStudio Business Architect x.x.x.

NOTE: The installation may take several minutes. A progress screen displays what files are being installed and the percentage of completion.

Once setup is complete, a successful message appears. Click **Launch** to open ER/Studio Business Architect.

## Upgrading ER/Studio Business Architect

If you have an existing version of EA/Studio or ER/Studio Business Architect, the new version will install to a new directory labeled ER/Studio Business Architect x.x.x by default.

NOTE: The setup program looks for existing user preferences previously set on the machine. These settings are automatically applied to the new installation configuration.

CAUTION:

If you have installed the newer version of ER/Studio Business Architect, your workspaces must be upgraded before they can be used. Therefore, it is not recommended to keep both versions on your computer as workspace files are not always compatible.

# Uninstalling ER/Studio Business Architect

#### Uninstall ER/Studio Business Architect 2016 and later

To uninstall ER/Studio Business Architect 2016 or later, use Microsoft's Add or Remove Programs option to remove the application. This opens the InstallShield Wizard for uninstalling the application. You have the option on the Remove Preferences panel to remove all preference data from your computer. If you choose to leave the preferences, they will be used for future installs.

The workspaces and all user-created projects, models, diagrams, and elements are not uninstalled. These workspaces typically reside in a different directory and are not removed.

NOTE: You can also uninstall by going to Start > Programs > IDERA ER/Studio Business Architect X.X.X > Uninstall > Uninstall.

#### Uninstall ER/Studio Business Architect 1.7.2 and earlier

To uninstall ER/Studio Business Architect 1.7.2 and earlier so you can install a later version, do the following:

- 1. Click Start > Programs > IDERA ER/Studio Business Architect x.x.x, and then Uninstall ER/Studio Business Architect. ER/Studio Business Architect opens the Uninstall Wizard.
- 2. You can select to uninstall all or part of the products. The separate components are: Program Files, Help Documents, and Common Components.
- 3. Complete the wizard panels, and then click **Finish**. ER/Studio Business Architect and all its components are uninstalled.
- NOTE: During the uninstall, you have the option to remove all preference settings. If the settings are removed at this time, all the preferences you have set are lost for future installs.
- NOTE: The workspaces are their related projects, models, and diagrams are stored in a different directory and are not uninstalled.

## Licensing ER/Studio Business Architect

ER/Studio Business Architect requires a valid license in order to run. Three kinds of licenses are available: Trial, Workstation, and Networked.

**Trial licenses**: A license for a 14-day, full-featured trial version of the product. The trial license must be registered before you can use the product.

Workstation licenses: A license or set of licenses that is tied to a particular workstation. If the licensee has purchased a single seat license, licensee may install the product on one computer for use by one end user.

**Networked licenses**: Networked licenses are administered and distributed by a central License Server (IDERA License Center, Appwave, or Acresso FLEXnet Publisher). There are two types of networked licenses:

- Concurrent. Users on different machines take turns using licenses from a shared pool.
- Networked Named User. Licenses are pre-assigned to specific users that are set up on the license server's user list. Those users are guaranteed licenses available any time.

## Upgrading your license

ER/Studio Data Architect editions, Enterprise Team Edition, and ER/Studio Business Architect licenses

| Type/Version       | ER/Studio Data Architect<br>Editions and Enterprise Team<br>Edition 2016 (or later) Client<br>License                                                                                                    | ER/Studio Architect<br>Editions and Enterprise<br>Team edition Pre-2016<br>Client License                                                                                                    | ER/Studio Business<br>Architect All Licenses                                                                                                    |
|--------------------|----------------------------------------------------------------------------------------------------|----------------------------------------------------------------------------------------------------|----------------------------------------------------------------------------------------------------|
| Workstation        | ER/Studio 17.0 uses the version 2016 serial number. Have end users perform the "Update" function in the License Manager to generate a 17.0 license. Note that version 17.0 must be installed on the same machine as 2016 and 2016+. There is no need to go to the Maintenance Portal. | Obtain your 2016 serial numbers via the Maintenance Portal. Provide 2016 serial numbers to your end users, and they will install and activate 17.0 products by using the 2016 serial numbers. | Version 17.0 uses the same serial numbers as the 2016+ version. If you have a 2016+ serial number, register it again on the same machine. The updated license includes the 17.0 version. If you do not have the 2016+ serial number, obtain it from the Maintenance Portal. |
| NNU/<br>Concurrent | Your license server administrator must update the existing license certificates to obtain the 17.0 license. End users need a new slip file from the license server administrator.                                                                                                    | Obtain your 2016 certificates from the Maintenance Portal. Your license server administrator must host them and send end users a new slip file.                                               | Obtain new ER/Studio Business Architect 17.0 license certificates from the Maintenance Portal. Please ask your licensee server administrator to host the new license certificates.                                                                                          |

If you encounter a discrepancy with license counts or have issues retrieving your licenses, please email <a href="mailto:EMBTProductUpgrade@embarcadero.com">EMBTProductUpgrade@embarcadero.com</a>.

#### ER/Studio Team Server 2016 (or later) and Pre-2016 licenses

| Type/Version | ER/Studio Server 2016 (or later) License | ER/Studio Team Server Pre-2016 License  |
|--------------|------------------------------------------|-----------------------------------------|
| Workstation  | Version 17.0 uses version 2016 serial    | Obtain your 2016 serial number from the |
|              | number. There is no need to go to the    | Maintenance Portal. Uses that serial    |
|              | Maintenance Portal.                      | number to activate Team Server version  |
|              |                                          | 17.0.                                   |

If you encounter a discrepancy with license counts or have issues retrieving your licenses, please email <a href="mailto:EMBTProductUpgrade@embarcadero.com">EMBTProductUpgrade@embarcadero.com</a>.

### Registering your license

Registering a Trial or Workstation license at application startup

Shortly after downloading a trial version of an IDERA product, you should receive an email with a serial number, which you must register as follows. These instructions also apply if you have purchased a product and received a serial number prior to running the application for the first time, or if the trial period has expired.

When you start the application, the IDERA License Registration dialog appears.

- 1. Copy the serial number from the email, and then paste it into the **Serial Number** field.
- 2. Enter your Developer Network (EDN) account credentials in the **Login or Email** and **Password** fields. If you have not previously created an EDN account, or have forgotten your password, click **I need to create a DN account** or **I've lost my password**.
- 3. Click **Register**.

Your activation file should be downloaded and installed automatically. If this does not happen, click the **Trouble Connecting? Try Web Registration** link and follow the prompts. If you still have problems, see <u>Registering by phone</u>.

Registering a Workstation license after application startup

The following instructions assume that you have received a workstation license by email and that you currently have a valid trial license. If you did not install a trial version or the trial period has expired, follow the instructions in <u>Registering a Trial or Workstation license at application startup</u> instead.

- 1. Start the application.
- 2. Go to Help > Launch License Manager.
- 3. On the Product License Manager dialog, select **Serial > Add**.
- 4. Enter the serial number from the email into the **Add Serial Number** dialog, and then click **OK**.
- 5. Expand the **Unregistered Serial Numbers** item, right-click the serial number just added, and then click **Register**.
- 6. Copy the serial number from the email, and then paste it into the **Serial Number** field.
- 7. Enter your Developer Network (EDN) credentials in the Login or Email and Password fields
- 8. Click **Register**.
- 9. If prompted to restart the application, click Yes.

Your activation file should be downloaded and installed automatically. If this does not happen, click the **Trouble Connecting? Try Web Registration** link and follow the prompts. If you still have problems, see Registering by phone.

#### Registering by phone

If you have problems with either of the above procedures, you can register licenses by phone. You will have to provide Developer Network credentials; the registration code displayed in the License Registration dialog that appears when you start an unlicensed application; the product base license serial number; and the license serial numbers for any additional features you have purchased.

For North America, Latin America, and Asia Pacific, call (415) 834-3131 option 2 and then follow the prompts. The hours are Monday through Friday, 6:00 A.M. to 6:00 P.M. Pacific time.

For Europe, Africa, and the Middle East, call +44 (0)1628-684 494. The hours are Monday to Friday, 9 A.M. to 5:30 P.M. U.K. time.

Shortly after phoning in, you will receive an email containing an activation file. Then do the following:

- 1. Save the file to the desktop or a scratch directory such as c:\temp.
- 2. Select Help > IDERA Licensing > Show License Information.
- 3. Click the **Import License** button in the upper right corner of the Product License Manager.
- 4. Click **Browse**, navigate to the directory where you saved the activation file, double-click it, and then click **OK**.
- 5. If prompted to restart the application, click Yes.

#### Registering a Networked license

If you work in an organization using Networked licensing, an administrator, department head, or someone providing a similar function will provide you with an activation file.

Once you receive the file, save it to the license subfolder of your product's main installation folder (typically C:\Program Files\IDERA\product><version>\license\), and then restart the application.

No additional steps are necessary.

#### **Tutorials**

These tutorials are intended to help you get started using ER/Studio Business Architect and give you the foundation you need to explore its many features and benefits. You will learn how to create a new business process and conceptual model, format and edit diagrams, import and export data, and generate a web report. You will also become familiar with some frequently used tasks and commands to make you more productive.

This guide is divided into short, easy to learn sessions. Do them all at once, or complete them individually as you have time.

Session 1: Getting Started with ER/Studio Business Architect

Session 2: Understanding the ER/Studio Business Architect Infrastructure

Session 3: Creating a Business Process Model Diagram

Session 4: Creating a Conceptual Model Diagram

Session 5: Exporting Conceptual Diagrams to ER/Studio Data Architect

Session 6: Importing an ER/Studio Data Architect Model to a Conceptual Model

Session 7: Creating a Diagram from Selected Elements

Session 8: Importing External Data Objects from ER/Studio Data Architect

Session 9: Exporting External Data Objects to ER/Studio Data Architect

Session 10: Using Reference Objects

Session 11: Using the Grid Editor

Session 12: Exporting Data

Session 13: Importing Visio Models

Session 14: Importing Comma Separated Value (CSV) Files

Session 15: Creating Links and Impact Analysis Diagrams

Session 16: Creating Usage Relationships

Session 17: Collaborative Modeling

Session 18: Using the Web Report

Session 19: Using ER/Studio Business Architect Tools

You can use this basic guide as a roadmap of product highlights, but it also is provided to help you find your own path in exploring ER/Studio Business Architect.

Once you've started, you can select Help from the menu to find many additional resources that complement and build on many of the activities shown in this brief guide.

# Session 1: Getting started with ER/Studio Business Architect

The following graphics illustrate the main elements of the ER/Studio Business Architect Application User Interface. The first graphic shows a Business Process Model workspace, project, model, and diagram. The available palette is in the Business Process Objects.

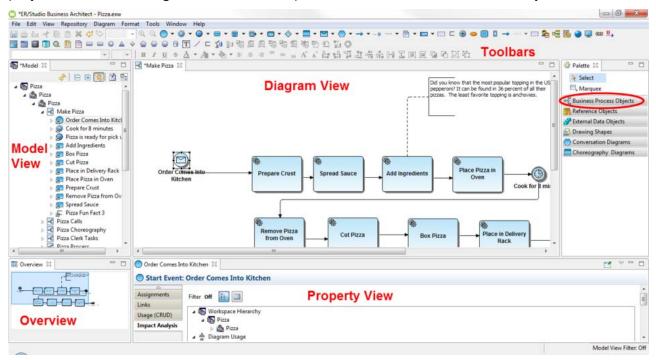

The second graphic shows a Conceptual Model workspace, project, model, and diagram with a Conceptual Objects palette.

NOTE: The available palette depends on the type of Model, that is., if it is a Conceptual model, only the Conceptual Objects palette is available.

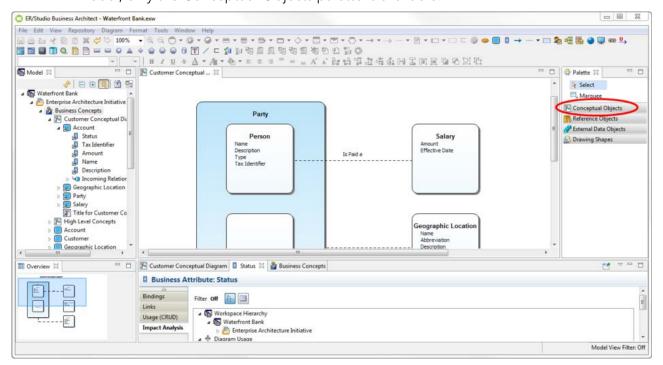

# Session 2: Understanding the ER/Studio Business Architect infrastructure

Before we begin, let's cover some of the basic constructs that help organize and display the information in ER/Studio Business Architect:

**Workspace**: The workspace is the top level container or owner of your projects and reference objects. You can only have one workspace open at a time.

**Project**: The Project is a collection of items relevant to a customer including models, model objects, documents, business rules, etc. For example, a "Human Resources" project might contain a business process model describing the main functions of the Human Resources department, business rules describing the behavior of the organization can be created as reference objects and referred to in the project. You can nest a project within an existing project, where one project is parent of another project. A project need not contain a model, but is most commonly used to organize groups of models. You can have multiple projects in a workspace. However, a project is not required. You can nest models directly under a workspace without using a project to organize them.

**Model**: A model is a specific collection of elements/objects related to a modeling notation (Business Process Modeling Notation [BPMN], Conceptual, etc.). For example, the Human Resources BPMN model would contain those objects associated with the business processes of HR: tasks, swimlanes, gateways, etc. A model is where the object "lives;" objects are stored within a model but can be visualized in other formats such as a visual diagram and grid editor.

**Diagram**: A diagram is used for creating graphical models of business operations. The main types of diagrams in ER/Studio Business Architect are Business Process and Conceptual Model. The third diagram type, Impact Analysis, displays the relationships you created between objects.

**Business Process Model Diagram**. A Business Process Model is a visual representation of the flow of activities and their order of performance using a set of graphical elements that use shapes familiar to most modelers and business users. For example, activities are rectangles and decisions are diamonds. The result is having an easy-to-understand mechanism for creating business process models which produce complex business processes.

Conceptual Model Diagram. Conceptual modeling is used by enterprise architects, business users, and data architects to model high-level business concepts and subject areas. A common usage of a Conceptual Model is to relate the model to a Logical Data Model. However, it could include other elements like data flow, process, or information assets in addition to more abstract interactions between business "things," for example, areas of a business and their associations, such as the association between Sales and Finance organizations.

**Impact Analysis Diagram**. The Impact Analysis Diagram is a graphical representation of the relationship between various objects based on links you create to form relationships. This diagram is discussed in Session 15.

**Object**: An object is a generic term for items or elements that make up business processes and conceptual models: tasks, swimlanes, gateways, flow objects, business entities, business attributes, etc.

In the following sessions, we'll use ER/Studio Business Architect to create a sample business process diagram and conceptual modeling diagram. We will also learn how to use reference objects, the grid editor, and the import/export framework. We will also create links and usages, create an Impact Analysis Diagram, and view Impact Analysis and Usage (CRUD) reports.

#### Beginning to model with ER/Studio Business Architect

1. From the Start > Programs menu, choose IDERA ER/Studio Business Architect X.X > ER/Studio Business Architect and the Welcome dialog opens. You can also double-click the ER/Studio Business Architect shortcut that is placed on your desktop at the time of installation.

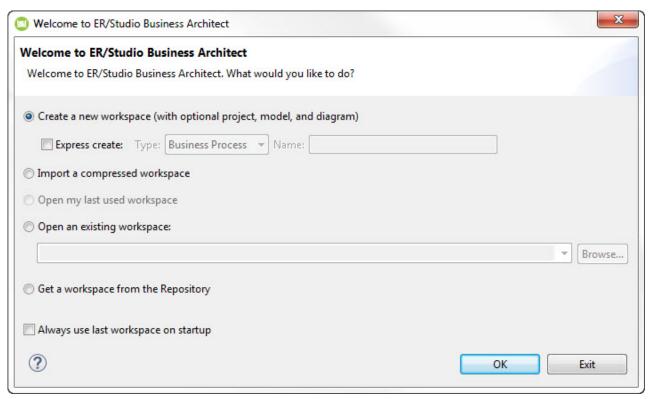

- 2. In the Welcome dialog, select **Create a new workspace (with optional project, model, and diagram)**.
  - NOTE: You can also use the express create method. If you select this option, you only need to select the model type and enter a name. A workspace, project, model, and diagram are then created for you, all with the same name.
- 3. Click **OK** and the Create a New Workspace dialog opens.
- 4. For purposes of these tutorials, take the following steps to create a new workspace, project, model, and diagram:
  - Enter the workspace name "Acme Company" but leave the default directory as is.
  - Enter the new project name "Compliance Reinstatement Project" under Project options.
  - Create a new model named "Shipping Process Model" within the project you just created. Leave the Model type as Business Process and leave the default setting as On for the Validate against BPMN specification setting.
  - Create a new diagram named "Order Picking" within the model you just created. As you enter the name of the diagram, the Name of Pool with Invisible boundary and First lane name text boxes are populated with the same name.
- 5. Rename the pool name as "Order Picking Pool" and rename the First lane name as "Order Picking Lane."

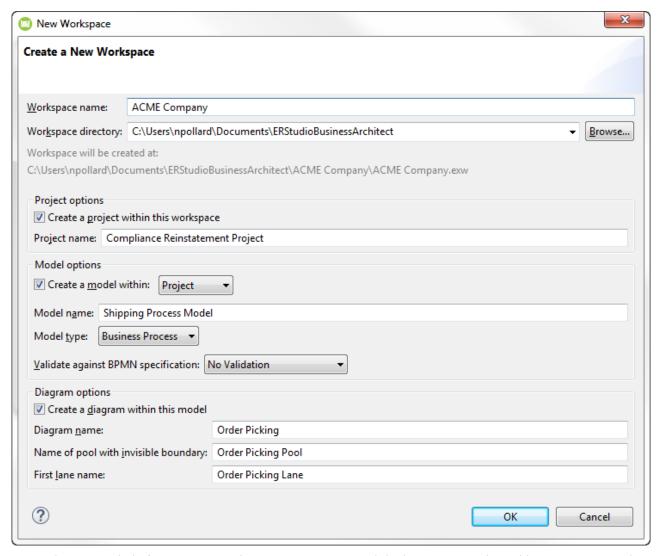

6. When you click **OK**, a new workspace, project, model, diagram, pool, and lane are created and appear in the Model View. The items are displayed in the hierarchal mode in the tree.

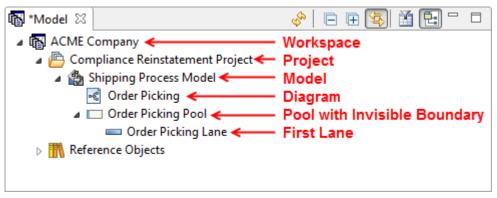

7. When working with Business Process models, you work with processes. A process is a collection of flow objects connected by flows that is executed in a sequence (usually depicted on a diagram). In the Business Process Modeling Notation specifications, all processes are contained by a pool. A pool contains only one process, but you can have multiple pools in a diagram which can then collaborate via messages.

To display a process in the Model View tree, go to Window > Preferences > Business Process Modeling > Processes. Select the option to Show processes in application, and then click OK. Now the elements in a diagram or pool are displayed under the Process node ( ) in the Model View.

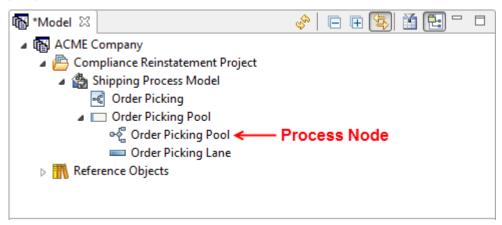

Reference Objects are also created at this time. For more information, see <u>Session 10:</u> <u>Using Reference Objects</u>.

In the Model View you have toolbar commands that make it easier to work in the tree.

| lcon | Command           | Description                                                                                                    |
|------|-------------------|----------------------------------------------------------------------------------------------------|
| ¢    | Refresh           | Updates all the nodes in the Model View.                                                                                                    |
|      | Collapse All      | Collapses all the nodes in the Model View.                                                                                                    |
| +    | Expand All        | Expands all the nodes in the Model View.                                                                                                    |
| Jýr) | Sync with Diagram | If this command is selected, whenever an element in the diagram is selected, the Model View automatically selects that element in the Model View. |
|      | Filter            | Opens the Model View Filter dialog.                                                                                                    |
| Ē    | Group by Object   | Groups items in the Model View by element type. This is a toggle switch.                                                                          |

#### Using the Model View

The Model View displays the hierarchy of workspaces, projects, models, diagrams, and elements. It also displays the hierarchy of reference elements. In the next step of this evaluation guide, we are going to create a new project that will be nested in an existing project.

- 1. Right-click the Workspace node labeled "Acme Company" in the Model View, and then select **New > Project**.
- 2. In the New Project dialog, enter the new project name "Compliance Reinstatement Project Part Two."
- 3. In the Select where you want to create the project text box, select Compliance Reinstatement Project.

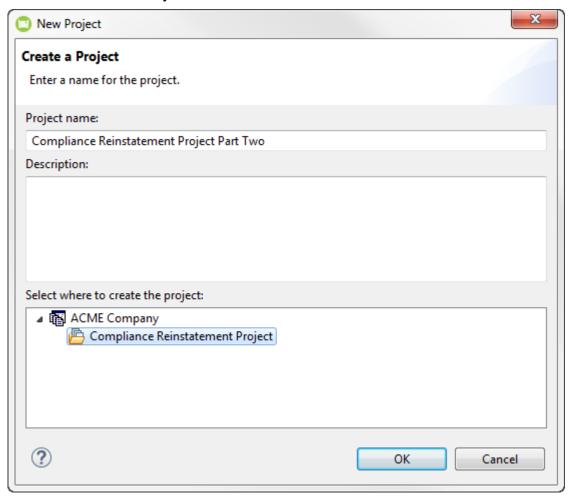

4. Click **OK** and the newly-created project is placed in the Model View nested under the Compliance Reinstatement Project node.

# Session 3: Creating a business process model diagram

We will create elements for a diagram three different ways: using the palette in the Diagram View, using the Toolbar, and creating elements in the Model View.

#### Creating elements in the Diagram View

You can build a business process model diagram by placing elements in the Diagram View directly from the Business Process toolbar. The diagram we are going to create shows the business flow of filling an order in a warehouse for shipping.

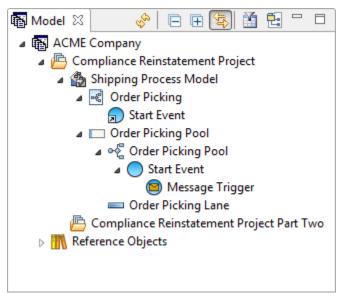

- 1. On the Business Process toolbar click the drop-down arrow next to the Start Event icon ( $\bigcirc$ ).
- 2. Click the Message Start Event icon () and then click once on the left-hand portion of the Diagram View. This message event indicates that the process must receive a message from an outside source before the event can start.
  - NOTE: The cursor is in multi-drop mode ( ) allowing you to place as many elements as you need. Press ESC or click the right mouse button to exit the multi-drop mode. The cursor changes from to . You can disable the multi-drop option by going to Windows > Preferences > Diagrams and deselect the Enable multi-drop on object creation option.

    In the Business Process Modeling Notation specification, all business process diagrams must contain at least one pool. A pool and lane with an invisible boundary were created when you created a new diagram. The pool with the invisible boundary is indicated by the icon in the Model View. In ER/Studio Business Architect, when you place an object in the diagram, that object is placed in this invisible pool. This invisible pool becomes visible when you drag it to another diagram in the Diagram View.

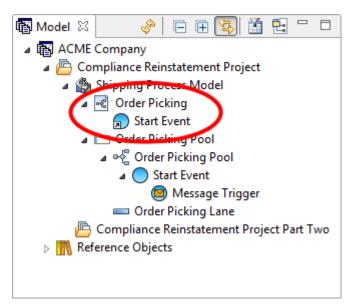

The start event is shown as a presentation element under the Diagram node (this is indicated by an arrow decorator placed on the icon  $\widehat{\mathfrak{D}}$ ).

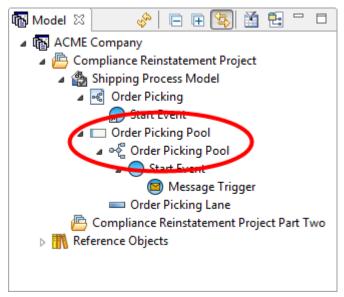

The pool with the invisible boundary that you named at the time of the new workspace creation appears in the Model View hierarchy. In this case it is called Order Picking Pool. The pool contains the Process ( ) and all elements placed in the diagram.

3. You have the option to display labels on elements. Right-click the start event on the diagram and select **Show Name**. You can also set a display option preference for each element type that automatically shows the label when you create an element.

To open the Formatting Preferences dialog, do the following:

- a. From the main menu select Window > Preferences.
- b. Expand the Formatting node and select Business Process Modeling.
- c. Select the element you want to set the preference for in the list box, in this instance the End Event.
- d. Under the Diagram Display Options section, select **Show name on creation**, click **Apply to Diagram**, and then click **OK**.

4. Click the Task element ( ) on the Business Process Objects palette and place four tasks in the Diagram View as shown in the following graphic.

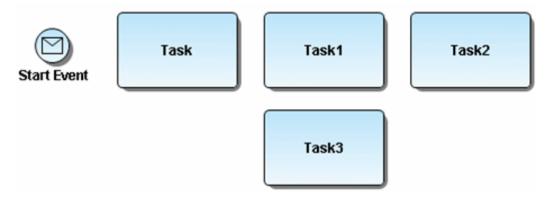

- 5. Next we will label the tasks. You can double-click a task element, enter your label, close the Task properties window, and then go on to naming the next task. Label each task as follows:
  - Task = Check Order
  - Task1 = Check Inventory
  - Task2 = Confirm Order Pull
  - Task3 = Handle Fault

#### Aligning in the Diagram View

There is a quick and simple way to align your placed objects. In this example we want to make sure our top set of tasks are aligned and distributed evenly.

- 1. Select the three tasks you placed at the top of your diagram by holding down the left mouse button and drawing a box around the tasks. Notice that all three tasks are now marked with handles.
- 2. Place the mouse cursor on the task labeled "Check Order" and **Shift + Click** because you want to align all the other elements with it. That element is now highlighted with black box handles instead of hollow boxes.

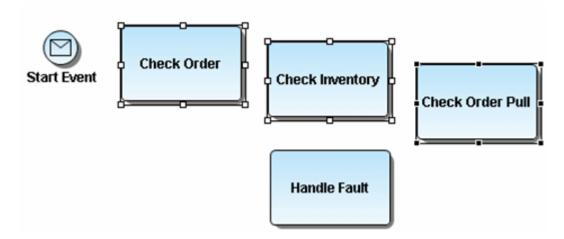

- 3. Select the Align Top icon ( ) from the Alignment toolbar and the three tasks are now aligned.
- 4. With the same three tasks selected, click the Distribute Evenly icon (H) and the three tasks are evenly distributed horizontally.

#### Grouping elements in the Model View

You can group elements by object types in the Model View. This is a toggle button available on the Model View toolbar. When this button is selected all diagrams and elements in the Model View are grouped by type.

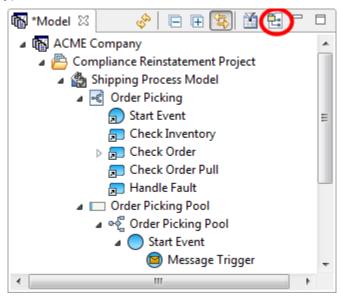

- Click the Group by Object Type button on the Model View toolbar (  $^{\begin{subarray}{c} \begin{subarray}{c} \end{subarray}}$  ).
- The list is now grouped by type and each type node is indicated by a folder indicator (
   ).
- For purposes of these tutorials, we are going to click the Group icon once again to ungroup the elements.

#### Filtering

You can use the filter to hide or show modeling elements, reference objects, data objects, and shapes in the Model View. You can filter out elements based on a general type, or a specific element. A status bar located in the lower right-hand corner of the application displays the status of the filter (off or on).

1. Click in the Model View toolbar to open the Model View Filter dialog. We are going to filter out several of the items listed in the Reference Objects node.

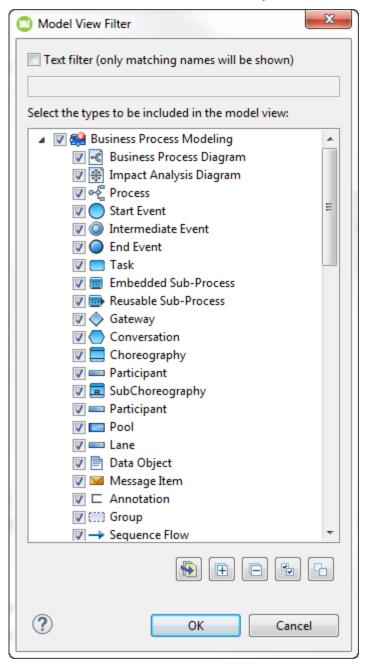

2. In the Reference Objects node deselect Business Rule and Business Unit. All the other types should be selected.

3. Click **OK** and the only items listed in the Reference Objects node, in addition to the External Data Objects node, are Business Elements, Domains, and Stewards. The Model View tab displays the information that the Model View has been filtered.

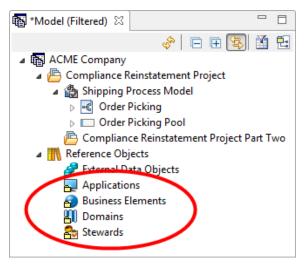

#### Creating an element in the Model View

You can create an element in the Model View from any pool node. A diagram is not required to create elements.

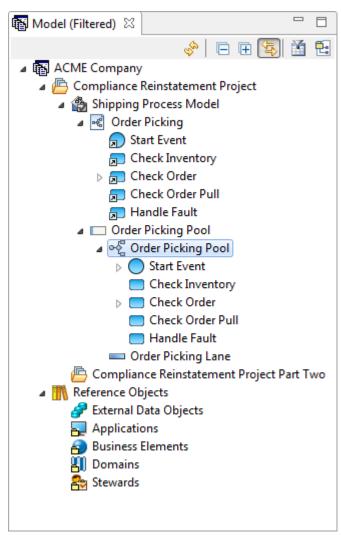

- 1. Right-click the Order Picking Pool Process node that is a subnode of the Order Picking Pool in the Model View.
- 2. Select New.
- 3. From the list of BPMN elements, select the element you want to create in the Model View. In this case, select the End Event element ( ). The element is placed in the Model View but does not appear in the diagram.
- 4. Once you create the element in the Model View, drag it on to the Diagram View and place it to the right of the task labeled "Confirm Order Pull." Notice that the End Event's name automatically shows because of the preference you set earlier.

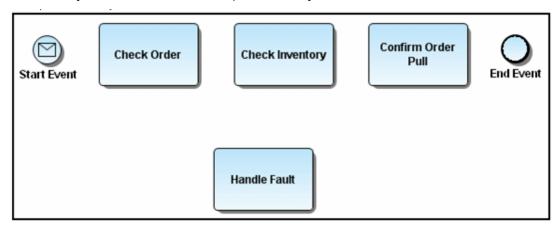

#### Changing the properties of an element

When you double-click on an element, the Property View for that element opens. You can use the Property View to:

- Change the name or properties of an element.
- Enter a description and notes for the element, if applicable.
- View any links or usages that have been created to the element.
- View the Impact Analysis report.
- View the Usage (CRUD) report.
- Change the appearance of the object.

For purposes of this diagram, we are going to rename the End Event and change the Results type to a Message End Event.

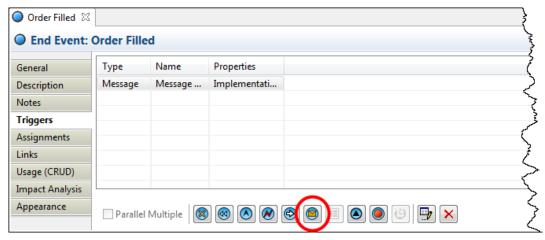

- 1. Double-click the End Event object in the Diagram View to open the Property View.
- 2. On the General tab, change the name to "Order Filled."
- 3. Click the Results tab and then click the Message icon ( ). The End Event is now a Message End Event.
- 4. To place a second Message End Event in the diagram, expand the **Business Process**Objects palette and click the drop-down arrow to the right of the End Event icon.
- 5. Select **Message End Event** from the list and place it to the right of the Handle Fault task in the diagram.
- 6. Rename this End Event "Fault Resolved" by clicking once on the End Event label to change it to an editable field.

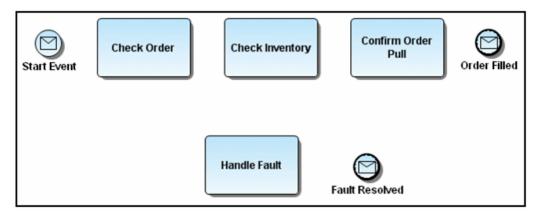

We are going to place an error intermediate event on a task which shows that if an error occurs, the flow will take you to the Handle Fault task where the error will be corrected.

7. On the Business Process palette, click the drop-down arrow on the Intermediate Event icon ((abs)) and select the Error Intermediate Event ((bb)) from the list.

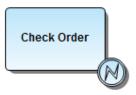

8. Place the event on the lower edge of the task labeled Check Order. The icon is now docked to the task.

#### Connecting the elements

There are three different types of connectors used in the Business Process Modeling Notation: Sequence Flow, Message Flow, and an Association.

To complete our diagram, we are going to use the Sequence Flow connector to connect all elements in the diagram.

- Click the Sequence Flow icon (→) on the Business Process Toolbar.
- 2. Draw sequence flows between the following elements:
  - Start Event to Check Order task
  - Check Order task to Check Inventory task
  - Check Inventory task to Confirm Order Pull task

- Confirm Order Pull task to
- Order Filled end event
- Error Intermediate Event to the Handle Fault task
- Handle Fault task to Fault Resolved end event

This completes the process of creating the business process diagram. Your diagram should resemble the following graphic.

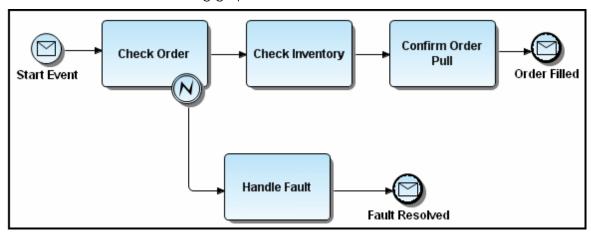

The Model View now displays the outgoing or incoming relationships for the elements.

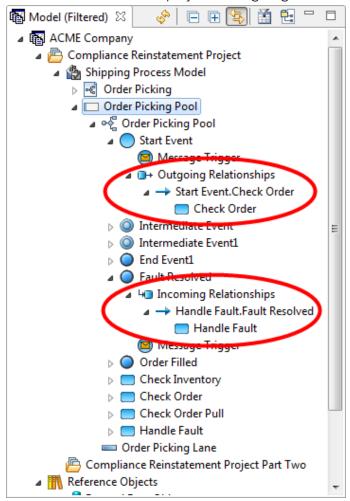

#### Using the Impact Analysis Report

The Impact Analysis Report can be viewed for most nodes on the tree.

1. To view this report right-click the End Event labeled "Fault Resolved" in the Order Picking Pool node.

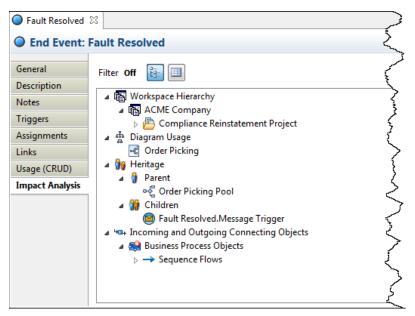

2. Select **Impact Analysis > Show**. The Property View opens for the selected end event with the Impact Analysis tab opened in the view.

The report shows the following interrelationships between elements in the Model View:

- Workspace hierarchy
- Diagram usage
- Heritage
- Incoming and outgoing connecting objects
- 3. You can view this report in a tree or table format, with tree as the default. To view the report in the table format click located next to the Filter indicator. Double-click on any row to open the Property View for the selected element type.

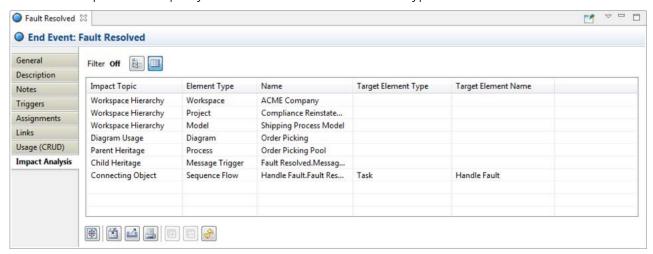

### Using the Impact Analysis Filter

1. In the Impact Analysis click it to open the Impact Analysis Filter dialog. There are two tabs: Relationship Types and Object Types. In Relationship Types you can select the types of relationships you want included in the impact analysis. In this exercise we will filter out the Incoming and outgoing connecting objects.

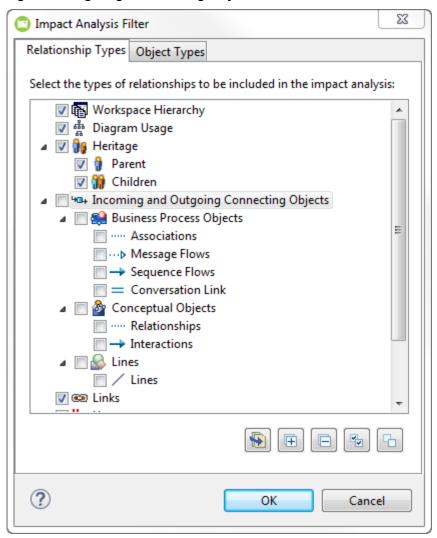

2. In Object Types, all object types are in a collapsed list under this tab. You can select the entire group or select individual elements within that group. On the Objects Types table, we will filter out the **External Data Objects**.

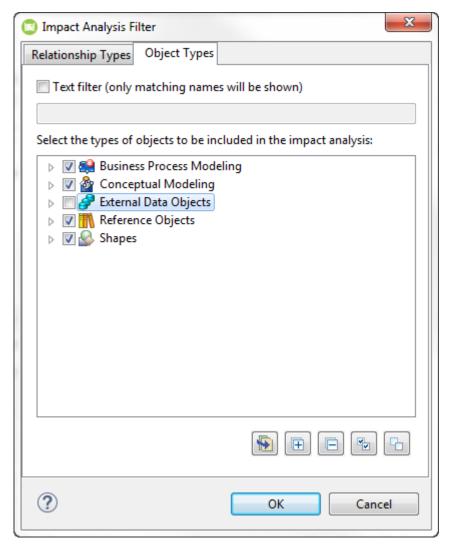

3. Click **OK** and the resulting Impact Analysis Report should resemble the following graphic.

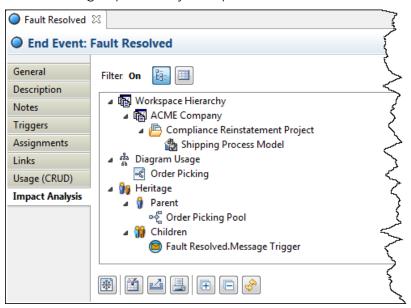

# Session 4: Creating a Conceptual Model Diagram

In this session we are going to create a conceptual model and diagram. Then in the next session we will export that model to ER/Studio. We will also create and bind a Business Element and a Domain to Business Attributes

We are going to create a conceptual model and diagram within the workspace we created earlier.

- 1. Right-click the workspace node labeled "Acme Company" and select New > Model.
- 2. Enter the Model name "Sales."
- 3. In the Model Type drop-down list, select **Conceptual**.
- 4. We are going to place this model under the Compliance Reinstatement Project node, so select it.
- 5. Next, click the **Create a diagram within this model** option and enter the name "Sales Components."

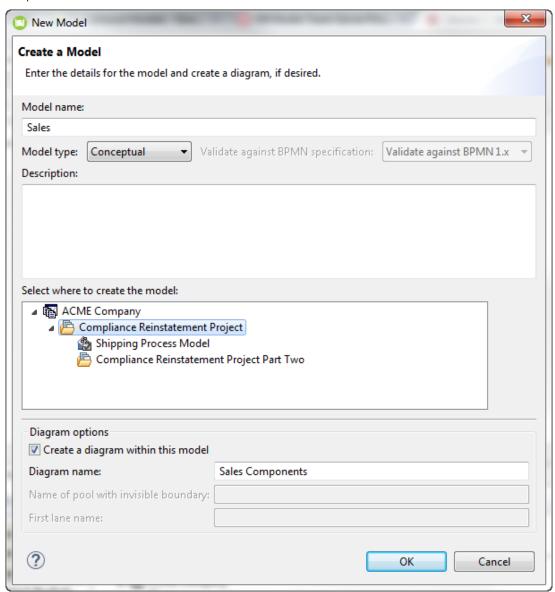

6. Click **OK** and the diagram Sales Components is placed in the Sales model. The Conceptual Objects palette now appears in place of the Business Process Objects palette.

- 7. Expand the Conceptual Objects palette, select a Subject Area () and click in the Diagram View.
- 8. Name the Subject Area "Sales." Once you have named it, enlarge the element so it is approximately three times its original size.
  - A subject area can reference a collection of entities. You can embed the entities in the subject area, or you can have the Subject Area reference a diagram that contains entities. For this example, we are going to embed two entities in the subject area.
- 9. Select Business Entity ( ) from the palette, and place two of them inside the Subject Area. Name the first one "Order" and the second one "Product." When you place the entities in the subject area they are automatically mapped to that subject area.
- 10. Double-click on the Sales Subject Area to open the Property View.
- 11. Click the Mappings tab. This hierarchy shows that both entities are mapped to Sales.

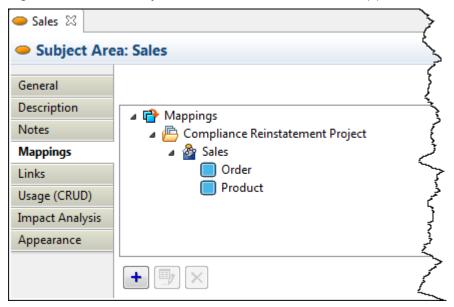

12. Select the Business Attribute element ( ) and place three (3) of them in the Order entity. Name the three attributes as follows: "Ship to Address," "Bill to Address," and "Order Status."

Place three Business Attributes in the Product Entity. Name them "Product Name," "Category," and "Description."

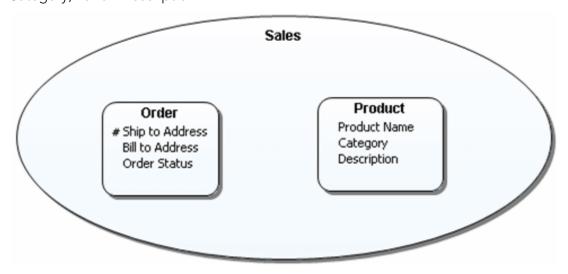

When building conceptual models, you need a way to mark attributes in an entity as a primary identifier, which is similar to a primary key identifier in a physical model. ER/Studio Business Architect uses the CASE notation, which is a "#" symbol placed before the attribute name.

13. To set a unique identifier on an attribute, right click the attribute, "Ship to Address" and select **Unique Identifier** from the shortcut menu. The attribute is now shown with the unique identifier symbol (#).

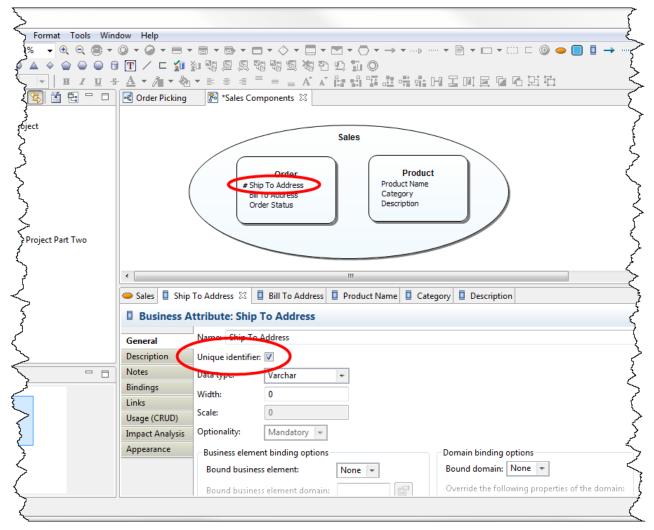

14. Click the drop-down arrow next to the Relationship icon (""") on the palette. You can select one of four relationship types: Relationship, Many to Many, Many to One, and One to Many. For this example, we are going to set the relationship type as "One to Many." Create a relationship between the Order and Product business entities.

15. We are now going to set the source/target optionality setting. Double-click the Relationship to open the Property View. In the Optionality drop-down list box select "Mandatory to Optional." Notice that the "split-line" notation shows the optionality setting in the diagram.

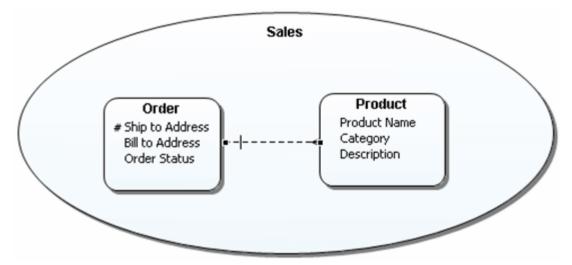

- 16. Right-click the relationship and select **Show > Name**. The relationship is now labeled "Order.Product."
- 17. Right-click in the Sales subject area and deselect the "Show as Expanded" command. The subject area is collapsed and shows only the name of the subject and hides its contents. You can use the subject area as a single object, or expanded to show its contents.

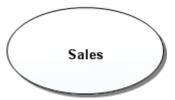

18. You can also change the shape of the subject area from an oval to a rectangle. In the Property View for the Sales subject area click the Appearance tab. In the Shape options, select Rectangle and the shape is changed.

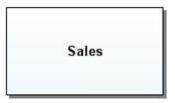

19. For purposes of this session, reset the rectangle setting to oval, and check the "Show as Expanded" option.

### Creating mappings

A Mapping defines the transformation/association/semantic link between model layers. For example: Subject Area -> Conceptual Model -> Logical Data Model -> Physical Data Model. In an Entity/Relationship data model, we would say that a logical entity is "mapped" to a physical table when a Logical Model is forward engineered to create a physical model. Similarly, a Subject Area can be mapped to one or many Business Entities or Conceptual diagrams.

An example of how objects are mapped from the Conceptual to Physical layers is shown in the following graphic:

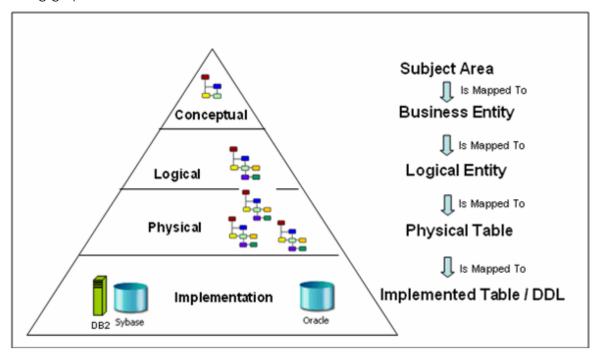

You can map a Subject Area to one or more Conceptual Model diagrams. In this portion of the session we are going to create another Conceptual diagram and map the Sales Subject Area in our first diagram to the newly created diagram.

- 1. In the Model View, right-click the model node labeled "Sales" and select New > Diagram.
- 2. Name the new diagram "Sales Components Part Two," leave the default location of "Sales," and then click **OK**.
- 3. Place two entities in this diagram and name them "Processing" and "Shipping."
- 4. In the Diagram View area, click the diagram tab labeled "Sales Components" and right-click in the "Sales" Subject Area.
- 5. Select **Edit Mapping** and the Edit Mappings dialog opens. This dialog shows that two of the entities are already mapped (Order and Product). This mapping happened automatically when the "Order" and "Product" entities were placed in the "Sales" Subject Area.
- 6. Select "Sales Components Part Two "diagram and the two entities "Processing" and "Shipping," and then click **OK**.

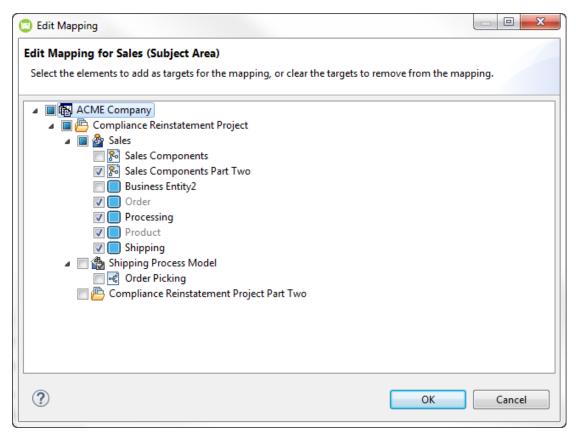

7. You can view the results of your diagram mapping several ways: via the shortcut menu of the Subject Area or via the shortcut menu in the diagram. In the Property View of the subject area you can view the mappings on the Mappings tab or the Impact Analysis tab.

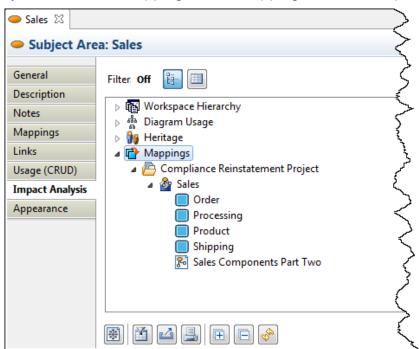

- Right-click in the Sales Subject Area in the first diagram and select Mappings. The pull-right displays the diagram you just mapped as well as the model of that diagram (Sales Components Part Two [Model:Sales]).
- Double-click the Sales Subject Area to open the Property View and click the Mappings tab.

• In the Property View, click the Impact Analysis tab to view the mappings. You can view the Impact Analysis either in a tree format or a table format. We will view the table format by clicking located at the top of the panel.

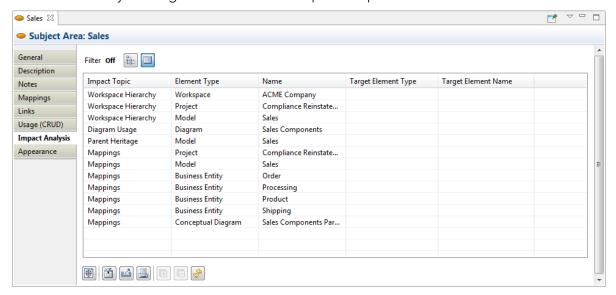

### Creating and binding business elements

Business Elements are often used by business users to document their list of "terms and/or definitions". While from a business user's point-of-view, this may be no more than a list of terms, they can be used by a modeler to seed attributes of semantically-rich models. A Business Element can be bound to different business attributes across conceptual models to enforce naming and definition standards. In this section we are going to create a Business Element and bind it to an existing Business Attribute in our Conceptual Model.

- 1. Under the Reference Objects node, right-click on Business Elements and select New Business Element.
- 2. While the Business Element you just created is still in edit mode, name this Business Element "Shipping Address."
- 3. Double-click this element to open its Property View. On the General tab, we will leave all the properties as is. Notice under the Enforcement options that the Name, Description, Notes, and Domain/data type properties are selected and will override the properties of the Business Attribute it is bound to.

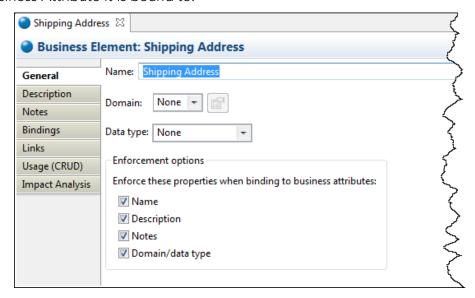

- 4. Click the Description tab and enter the following description: "The shipping address contains the Customer Name."
- 5. Highlight the text "Customer Name," click 📤 and select red from the Color dialog, and click **OK**. The selected text is now red in the description field.
- 6. In the Diagram View, double-click the Business Attribute "Ship to Address" to open the Property View. In the Business Element Bindings Option group box, click the drop-down arrow in the Bound Business Element text box and select "Shipping Address."

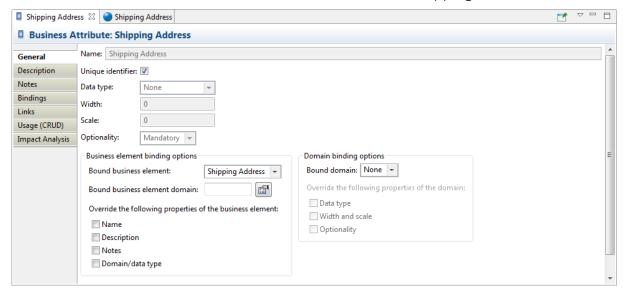

- 7. Two things happen with the binding of the Business Attribute to the Business Element:
  - The Business Attribute is now named Shipping Address.
  - The description you entered in the Business Element is now the description for the Business Attribute and appears under the Description tab in the attribute's Shipping Address property view.
- 8. You can view the binding action in two places.
  - Click **Bindings** in the Business Attribute to show the elements the attribute is bound to.

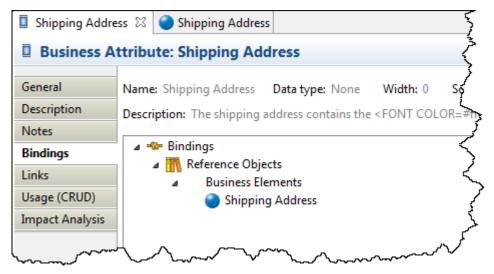

 Click Bindings in the Business Element Property View to show the attributes bound to an element.

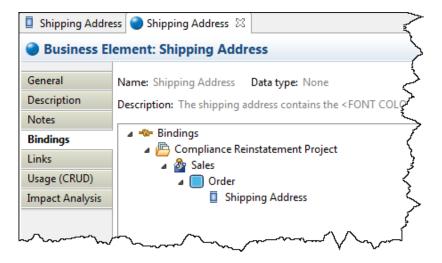

#### Creating and binding domains

Domains appear under the Reference Objects node in the Model View. Domains are similar to ER/Studio domains, which are simple attribute templates. Unlike other reference objects, domains appear only in the Model View and cannot be visualized on diagrams. So an icon does not appear in the palette or the toolbar.

Domain properties closely follow ER/Studio and their properties include data type, width (where applicable), scale (where applicable), and optionality. Each of these properties can be enforced on any attribute created based on the domain.

- 1. Under the Reference Objects node, right-click on **Domains**, and then select **New Domain**.
- 2. While the Domain you just created is still in edit mode, name this Business Element "Date of Order."
- Drag the Domain "Date or Order" to the Order Business Entity in the diagram, and a Business Attribute is created. When this occurs, the Domain is bound to the Business Attribute.
- 4. Double-click on the "Date of Order" attribute in the Order Business Entity to open the Property View. On the General tab you can see the bound Domain in the Domain bindings option group box. Also note that when a Domain is bound, the Business Attribute properties (Data Type, Width, Scale, and Optionality) are grayed out.

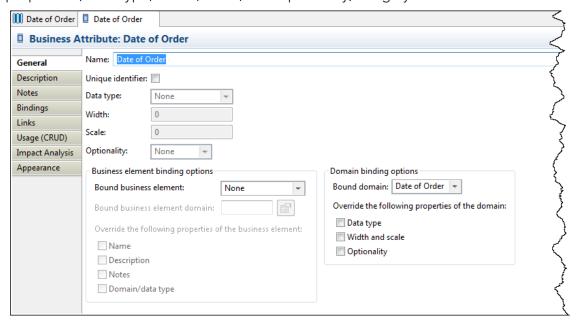

## Session 5: Exporting Conceptual Diagrams to ER/Studio Data Architect

When we export the Conceptual model to a Logical Data model in ER/Studio Data Architect, the Subject Area we created will be an ER/Studio submodel, and Business Entities will be created as Logical Entities within that submodel. Also, when you have mapped a diagram to a Subject Area, the entities of the mapped diagrams are then exported as elements of the ER/Studio Data Architect submodel.

1. In the Model View, right-click the model "Sales," select **Export > Model to ER/Studio Data Architect...** and the Export to ER/Studio Data Architect dialog opens. The name of the ER/Studio Data Architect export file is by default the model name with a file extension of .dm1. The directory where the exported file will be placed is the default workspace directory. For this example, we will leave these settings the same.

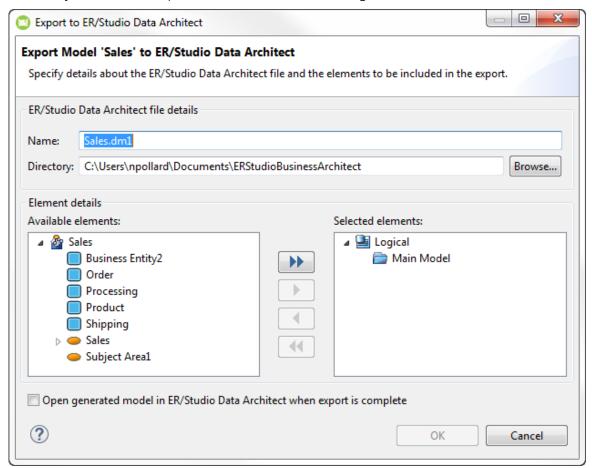

- 2. Click . The Subject Area "Sales" and all four Business Entities are placed in the Selected elements list box and appear under the Logical node.
- 3. Select the option to open the generated model in ER/Studio when the export is complete.
  - NOTE: This assumes you have ER/Studio Data Architect 7.0 or above installed on your computer.
- 4. Click **OK**, and ER/Studio Data Architect opens with the model you exported from ER/Studio Business Architect.
  - NOTE: The Shipping element may not be visible in the Diagram View because it was placed to the right off the screen. You can rearrange the elements in the Diagram View area.

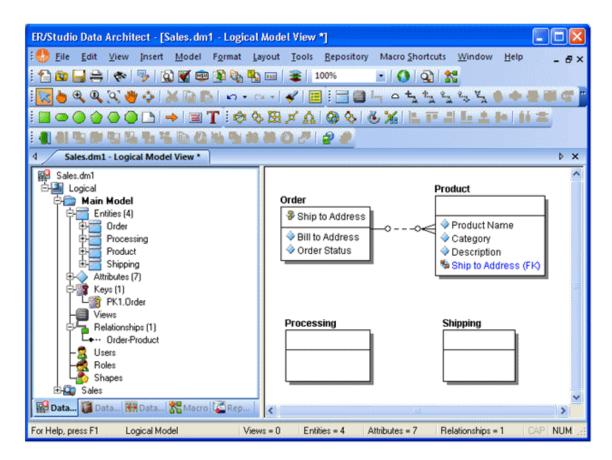

# Session 6: Importing an ER/Studio Data Architect model to a Conceptual Model

In this session we will cover how easy it is to import an ER/Studio Data Architect (ER/Studio DA) Model into an ER/Studio Business Architect Conceptual Model. Also, once that model has been imported, we will walk through the steps of updating it from an updated ER/Studio Data Architect model.

### Importing an ER/Studio Data Architect Model

- In the Model View, right-click the Conceptual Model "Sales" and select Import > From ER/Studio Data Architect > Create New Conceptual Objects....
- 2. The import type of ER/Studio Data Architect diagram is selected by default. In the Location dialog, browse to the location of your ER/Studio Business Architect installation and go to the following directory:
  - ...\Program Files\ERStudio Business Architect X.X.X\samples\ERStudio Data Architect Models
  - Select the file named "Northwind.dm1," and then click Open.
- 3. Leave the model name as "Northwind". Also, leave the default setting of "Sales" for the location of the model to be created, and then click **Next**.

4. In the Object Selection dialog, you can specify the objects you want included in the model. From the list of Available Entities, select the Entity labeled "Customers," and then click. . When you select a main model/submodel, all the entities inside that submodel are moved to the Selected Entities tree. A subject area and diagram are created for each submodel. In this case a Subject Area and diagram are created with the name "Customers."

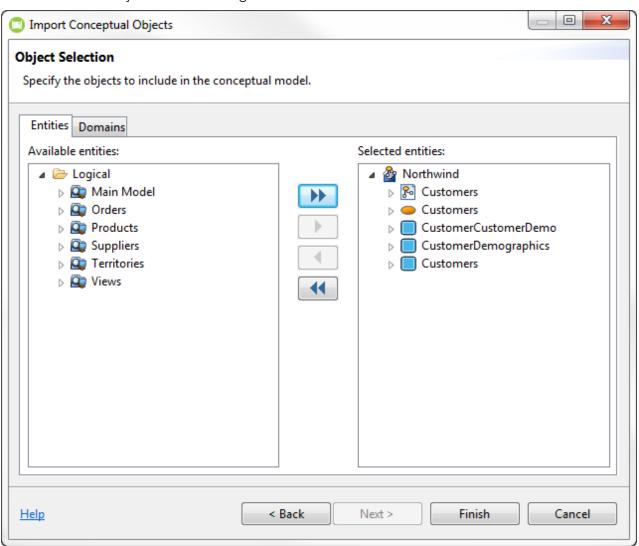

5. You can also select an individual attribute to be imported. Expand the "Territories" submodel and in "EmployeeTerritories" entity select the attribute "EmployerID". Click and in the Selected entities tree a diagram and Subject Area are created named "Territories." The Business Entity "Employee Territories" and the one selected attribute appear in the Selected Entities list box.

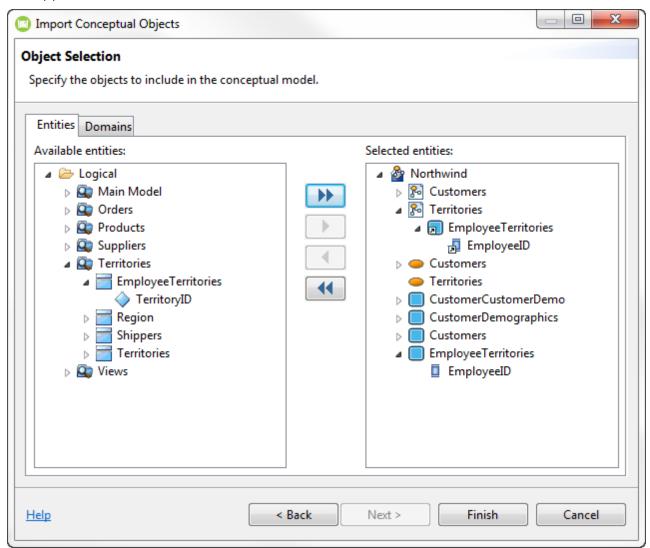

- 6. After you have made your selections on the Entities tab, click the Domains tab where all domains in the ER/Studio model are listed.
  - You have the option that if you only want to see only bound domains to selected entities, you can select that option located below the Available domains list box. In ER/Studio you can bind a domain to an entity attribute, so this option filters out domains that are not bound to entities.
- 7. Click the drop-down arrow in the **Import Domains As** list box. Your import options are: Business Elements, Domains, and Business Elements Referencing Domains. For purposes of this exercise, select "Business Elements".
- 8. Select the Domain "Address" and click 🕨. It now appears in the Selected Domains list box as a Business Element.

9. Click Finish and once you get the message that the import was successful click OK. The imported model with all its associated diagrams, subject areas, and entities are placed in the Model View tree under the model node "Northwind". The domain you imported appears as a Business Element under the Reference Objects node.

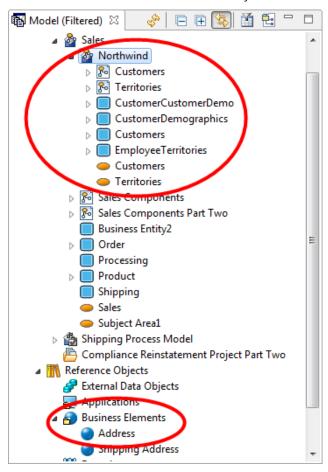

10. In the Model View, double-click the diagram labeled "Customers" to view it in the Diagram Area.

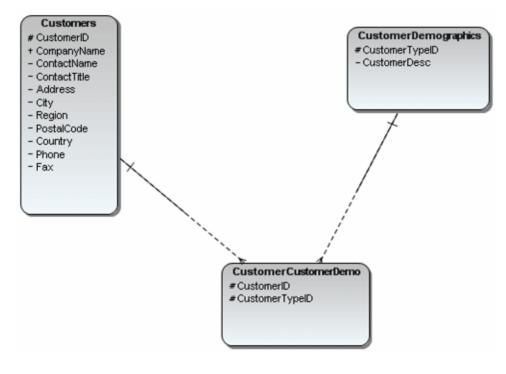

### Updating a Conceptual Model from ER/Studio Data Architect

If you are working on an ER/Studio Data Architect model, you can frequently update your associated ER/Studio Business Architect conceptual model, if that ER/Studio Business Architect model was initially created by importing the ER/Studio Data Architect model. The ER/Studio Data Architect model changes can include entity name changes, adding and removing new attributes, adding and removing relationships, binding and unbinding existing domains, etc.

Because updates are based on an object's unique identity rather than its name, you have ability to re-import just the changes, or the entire ER/Studio DA model, and the existing ER/Studio Business Architect Conceptual Model is updated. All existing relationships are maintained, and renamed elements are updated properly. It is important to note that only the elements that were originally created by importing the ER/Studio Data Architect model are updated. Any elements that are created in EA/Studio Business Architect are not updated with information imported from the ER/Studio Data Architect model.

NOTE: Since we have not updated the ER/Studio Data Architect model, we will just walk through the steps of updating the Conceptual model.

- Right-click the model "Northwind" in the Model View tree, and then select Import > From ER/Studio DA> Update Existing Conceptual Objects....
- 2. In the Location dialog, browse once again to ...ERStudio Business Architect X.X.X\samples\ERStudio Data Architect Models\ and select the diagram named "Northwind.dm1."
- 3. In the workspace tree, select the model "Sales."
  - NOTE: You can select the "Delete objects in model that aren't contained in source file." If you enable this option, any objects in the target model that do not match an object that you select in the source model for update is deleted. If this option is not selected, (it is not selected by default), none of the objects in the target model are deleted.
- 4. Click **Next** and the Object Selection dialog opens. From the list of available entities, select the object "Customers" and click .

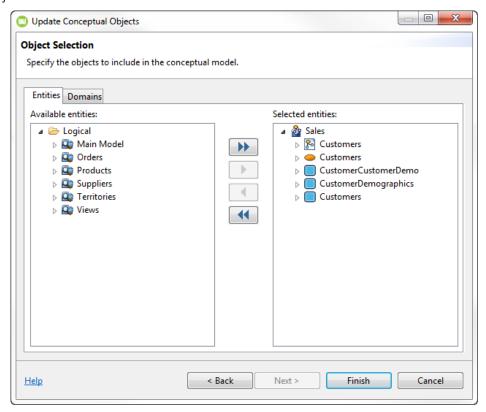

5. Under the Domains tab, select "Address" and click.

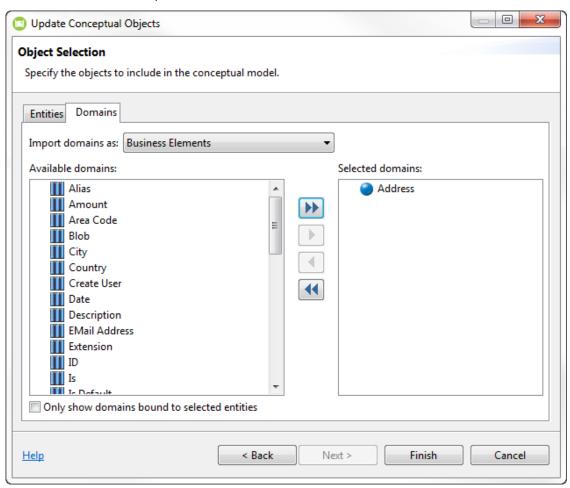

6. Click **Finish** and you will get a dialog telling you that the import was successful. Click Details to view what items were updated. The updated information in placed in the Model View under the "Sales" node.

## Session 7: Creating a diagram from selected elements

You can create a new diagram from selected elements in the model view tree. From the model view, you can multi-select the elements you want to create on the diagram, right click, and then select the "Create Diagram from Selected Elements..." menu option.

Any combination of Reference Objects or External Data Objects can be selected and added in combination with Business Process or Conceptual Model elements, with the following exceptions: (1) Business Process triggers; (2) External Data Object attributes, columns, and data elements; and (3) Reference Object Domains. The Create Diagram from Selected Elements command is disabled when an invalid combination of elements is selected.

In the following example, we are going to create a diagram that includes two Business Entities and a Subject Area that were imported from ER/Studio.

 In the Model View, Ctrl+click the business entities "CustomerCustomerDemo," "CustomerDemographics," and the subject area "Customers."

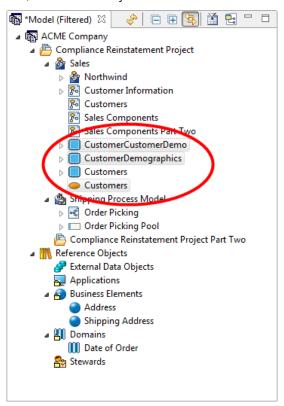

- 2. Right-click **Customers**, and then select **Create Diagram from Selected Elements...**. The New Diagram dialog opens.
- 3. Name the Diagram "Customer Information" and select the model "Sales." Click **OK**. A new diagram is created named "Customer Information" and placed in the Sales node in the Model View.

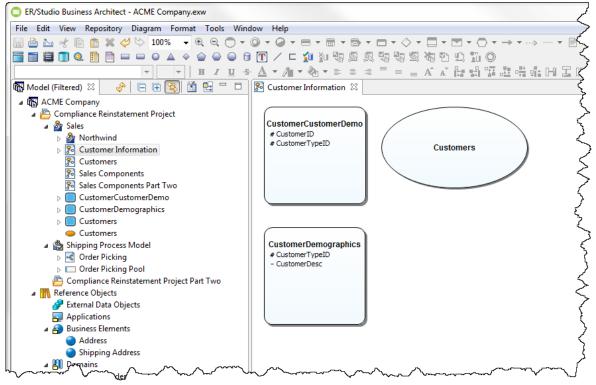

## Session 8: Importing external data objects from ER/Studio Data Architect

You can import or update External Data Objects from ER/Studio DA files using a wizard. This imports entities and tables from ER/Studio DA to 'Table' and 'Entity' reference objects.

#### Importing external data files

- 1. From the main menu, select File > Import > From ER/Studio Data Architect > External Data Objects > Create New....
  - In the Source name and Location dialog, the ER/Studio diagram is selected by default.
- 2. Browse to ... Business Architect X.X.X\samples\ERStudio Data Architect Models\, select the file named "Northwind.dm1," and then click **Open**.
- 3. Rename the Data source name as "Southwind."

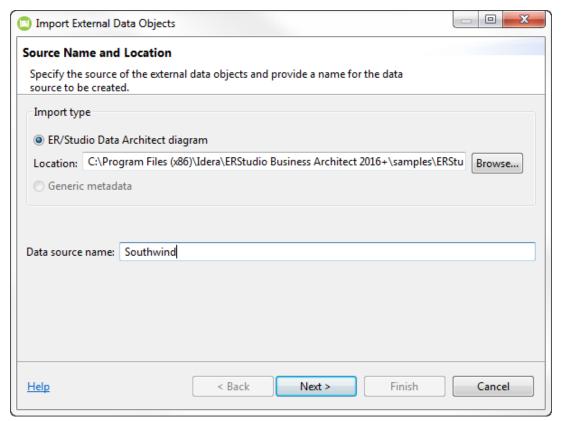

- 4. Click **Next**.
- 5. In Model Selection specify which models you want imported into the data source. The model selection is based on the file you selected in the previous panel. For purposes of this example, expand the Logical node, and then select "Products."
- 6. When you click **Next**, the Object Selection panel appears. The objects that appear are based on the selections you made in the previous panel. There are three tabs containing imported objects: Entities, Tables, and Views. We are only going to select Entities.

7. Select the "Products" folder and click . Your selection now appears in the Selected Entities list box. Notice that the folder labeled "Products" does not appear in this list, only the three entities: Categories, Products, and Suppliers.

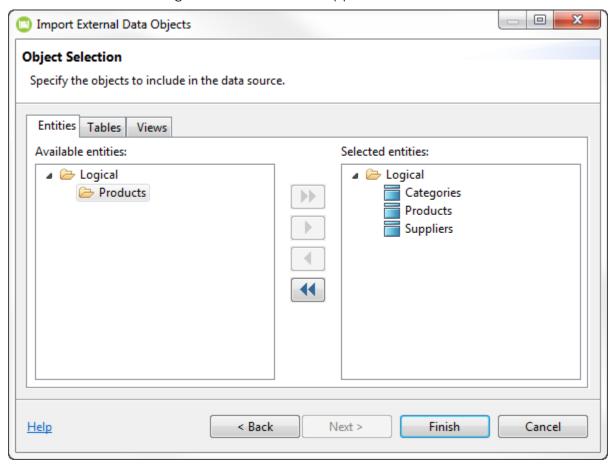

8. Click **Finish** and a dialog opens telling you that the import was successful. The imported External Data Objects now appear as entities in the Model View under the "Southwind" data source, under the External Data Objects node.

## Updating Imported External Data Objects

You can use the Update External Data Objects wizard to update an existing External Data Object data source that you have already imported. All existing objects that match an object you have selected will be updated. All objects that you have selected but are not in the existing data source will be brought in as new. In the following example, we will walk through the update steps even though the ER/Studio model has not been changed.

- Right-click the External Data Objects data source node labeled "Southwind" in the Model View tree, and then select Import > From ER/Studio Data Architect > Update Existing External Data Objects....
- 2. In the Location text box, browse to ...ERStudio Business Architect X.X.X\samples\ERStudio Data Architect Models\, select the file named "Northwind.dm1," and then click **Open**.

- 3. Leave the data source name "Southwind."
  - NOTE: You can select the "Delete objects in model that aren't contained in source file." If you enable this option, any objects in the target model that do not match an object that you select in the source model for update is deleted. If this option is not selected, (it is not selected by default), none of the objects in the target model are deleted. For purposes of this session, select this option.
- 4. Click Next.
- 5. In the Model Selection dialog, select the logical model "Territories," and then click Next.
- 6. In the Object Selection dialog, select the "Territories" folder from the Available Objects window, and then click . Your selection now appears in the Selected Entities list box. Notice that the folder labeled "Territories" does not appear in this list, only the four entities: Employee Territories, Region, Shippers, and Territories.

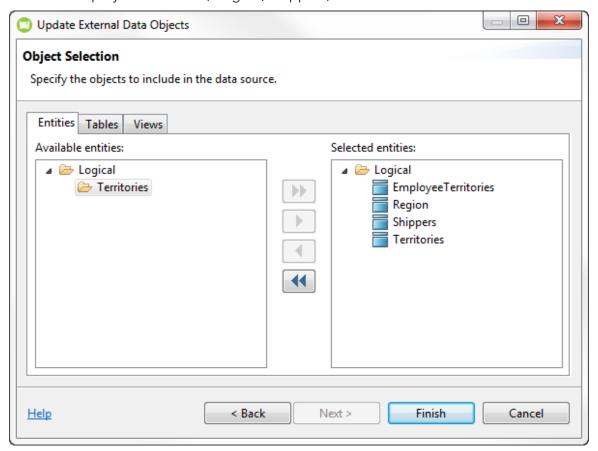

- 7. When you click **Finish**, a dialog opens telling you that the import was successful. Click **Details** >>... for information on what was imported. You can print or save this information.
- 8. Click **OK** and the new/updated objects appear in the "Southwind" node in the External Data Objects node.

## Session 9: Exporting external data objects to ER/Studio Data Architect

You can export External Data Objects to ER/Studio DA where all entity elements map to a logical model and all table elements map to a physical model in ER/Studio DA. Only entities and tables are exported. The export uses pre-defined mapping. We are going to export the "Northwind" project that we imported in Session 6.

- Right-click the External Data Objects node labeled "Northwind" in the Model View tree and select Export > Model to ER/Studio Data Architect.
- 2. In the Export Model "Northwind" to ER/Studio dialog, change the **Name** to "Eastwind.dm1".
- 3. Leave the default directory as ...\Documents\ERStudioBusinessArchitect.
- 4. From the list of Available Elements, click >> and all elements are moved to the Selected Elements list box.

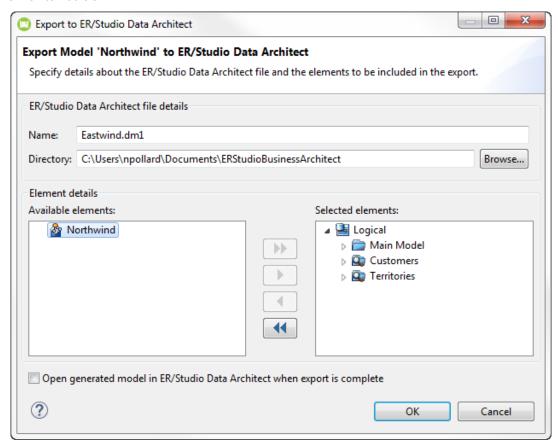

5. Select the option to Open generated model in ER/Studio Data Architect when export is complete, if you have ER/Studio 7.0 or above installed on your computer.

6. Click **OK** and the export dialog closes. The exported model is then opened automatically in ER/Studio Data Architect.

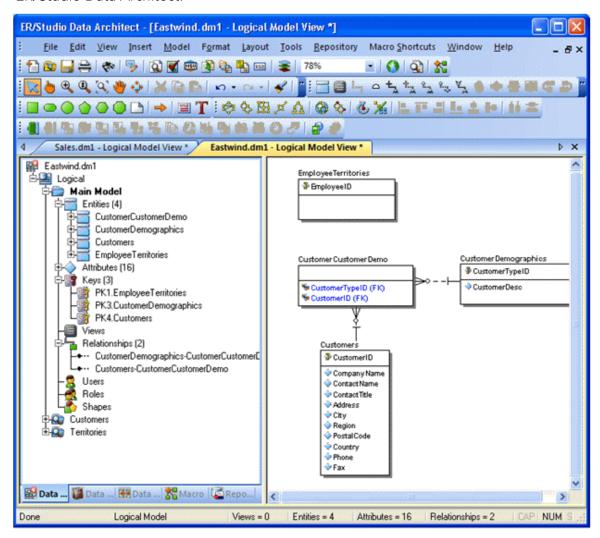

## Session 10: Using Reference Objects

When you create a new workspace, a reference object project is automatically created as well. There are six types of reference objects used in ER/Studio Business Architect. We already discussed creating and using Business Elements and Domains, so this section covers more general information on Reference Objects.

- External Data Objects: External Data Objects are "generic" data artifacts that can be used to show the relationship and impact between data and the activities of the process. External Data Objects are not entity relationship modeling artifacts, but an abstraction of these objects. You can import or create new external data objects and then link those objects to business process or conceptual elements.
- Business Elements: Business Elements are often used by business users to document their list of "terms and/or definitions." While from a business user's point-of-view, this may be no more than a list of terms, they can be used by a modeler to seed attributes of semantically-rich models. A business element can be bound to different business attributes across conceptual models to enforce naming and definition standards. An organization can achieve a common meaning and lineage around core business concepts such as "customer," "customer identifier," "trade," etc. by using the business element concept.

- **Business Rules**: Business Rules are policies, practices, or formulas related to the operation and enforcement of business practices.
- **Business Units**: Business Units are organizational areas within or external to an enterprise, for example, Human Resources, Sales, Accounting, etc.
- **Domains**: Domains are reusable attribute templates that promote consistent domain definitions such as name and data type properties.
- **Stewards**: Stewards are people or organizations responsible or associated with model elements, for example: DBA, Auditor, Jeffrey Smith, etc.

### Creating Reference Objects

There are several ways to create reference objects: on the Model View; from the Reference Objects palette; from the Reference Object toolbar; and importing from CSV files. When you create a reference object from the palette, you can select the object you want to use from the palette and then click once in the Diagram View. Once placed on the diagram, it also appears in the Model View.

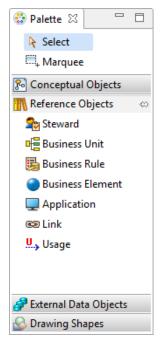

The following example walks you through the creation of an object on the Model View.

 Right-click on a reference object in the Model View and select New. The command that appears depends on the reference object clicked. For example, right-click on Stewards, the command will be New Steward.

The newly created reference object appears below the selected object in the Model View in the edit mode. Name the new Steward "Order Clerk."

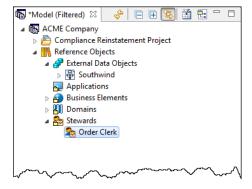

When you right-click the newly created object you gain access to a shortcut menu where you have the following options: rename, delete, create or edit a link, create or edit a usage, create an impact analysis diagram, view an impact analysis report, and change the properties. You can also double-click an object to open the Property View.

2. Once you create the reference object, you can then drag that object onto the Diagram View.

A representative icon is placed in the diagram. You can then connect these objects to other objects. The example below shows the Steward "Order Clerk" connected to a task via an Association Link.

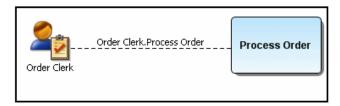

### External Data Objects

You can import or create External Data Objects. When you right-click an external data object you gain access to a shortcut menu where you have the following options: rename, delete, create or edit a link, create or edit a usage, create an impact analysis diagram, view an impact analysis report, and change the properties. You can also double-click an object to open the Property View. You can then create links to associate external data objects with any element in a Business Process or Conceptual Model diagram.

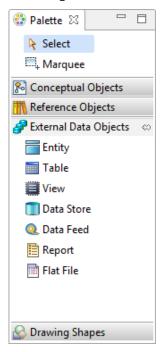

## Creating External Data Objects from a Palette

You can place External Data Objects on a diagram from the External Data Objects palette. Select the desired object from the palette and click in the Diagram View area to place it. Once placed on the diagram, it also appears in the Model View.

NOTE: See <u>Session 8: Importing external data objects from ER/Studio Data Architect</u> for how to import External Data Objects from ER/Studio. <u>Session 9: Exporting external data objects to ER/Studio Data Architect</u> steps through the process of exporting External Data Objects to ER/Studio.

## Session 11: Using the Grid Editor

The Grid Editor is a spreadsheet-like display format used as an alternative to the Model View. This is valuable for displaying large numbers of objects or business-related textual objects, such as business rules. Grid Editor content can be printed or exported as a report in CSV, HTML, PDF, and RTF formats.

#### Displaying and editing information in the Grid Editor

For purposes of this evaluation guide, we are going to open the grid editor of the business process diagram we created earlier.

• In the Model View, right-click the diagram node labeled Order Picking and select **Grid Editor**. The grid editor opens as a tabbed view.

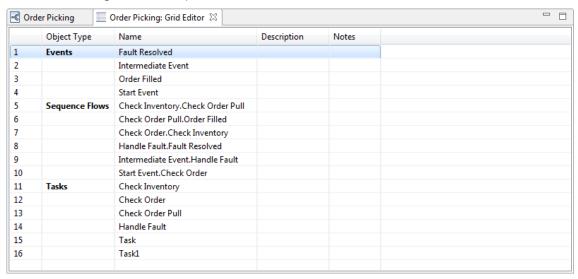

The grid editor lists all elements in the diagram and is categorized by object type. Each element displays the object type, the name, a description field, and a notes field.

You can edit the name, description, and note for each record in this view by clicking once on the text in the cell. You can copy and paste text in the Description or Notes fields from another application such as Microsoft® Word.

Open the Property View for each record by selecting a record and pressing Alt+Enter. You can then edit the properties, view the impact analysis hierarchy, create a link, and create a usage.

## Using the Grid Editor for entering Reference Objects data

The Grid Editor provides a fast and simple means of entering large amounts of data for Reference Objects. In this example, we will be entering data for Business Rules.

- 1. Right-click the Stewards subnode under the Reference Objects node in the Model View, and then select **Grid Editor**.
- 2. The Grid Editor opens showing "Order Clerk" in line one.
- 3. When you select line two, the Name cell becomes editable. Enter the name "Processing Clerk" and tab to the Type cell.
- 4. Select "Individual" from the drop-down list available, and then click in the Description cell.
- 5. Enter the text "The Processing Clerk works with the Order Clerk".
- 6. Tab to the Notes column and enter the text "Job responsibilities for the Processing Clerk".
- 7. Tab one more time and a new row is automatically created where the Name cell is editable.

Note also that a Steward labeled "Processing Clerk" now appears in the Model View under the Steward node. You can quickly navigate through the rows of data. Each time you press enter you advance down one row. When you reach the last row, you are returned to the first row.

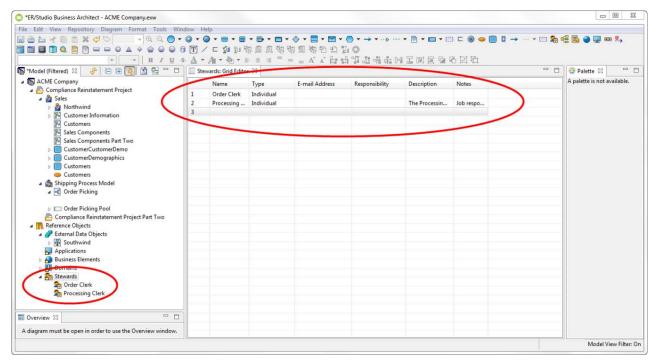

## Customizing the Grid Editor

You can select the columns to be displayed in the opened grid editor.

1. Right-click anywhere in the Grid Editor and select **Customize Columns** to open the Customize Columns dialog.

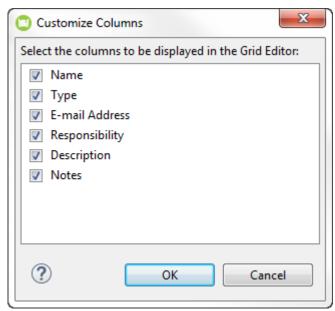

2. Select the columns you want to include in the view, and then click **OK**.

## Session 12: Exporting data

You can save generated views or reports such as the Grid Editor and then open them in another application with a single step. We are going to export the contents of the grid editor that we populated in the previous session to an Excel spreadsheet.

- 1. In the Diagram View, click the tab labeled "Order Picking Grid Editor" to view the grid we generated previously.
- 3. In the Export dialog, select a directory where you want to store the exported file. You can store it in the same folder where you save your workspaces. The default file name for the exported file is the name of the Grid Editor tab (for example Order Picking Grid Editor). Leave the default name.
- 4. In the Select As Type text box, select Comma Separated Values File (\*.csv) from the drop- down menu, and then click Save. A CSV text file is created, which can be viewed in Excel or a text editor. If you have Excel on your machine, you can go to the file location in the Windows Explorer and double-click the file to view it. You can also export to the following file formats: HTML, PDF, and RTF.

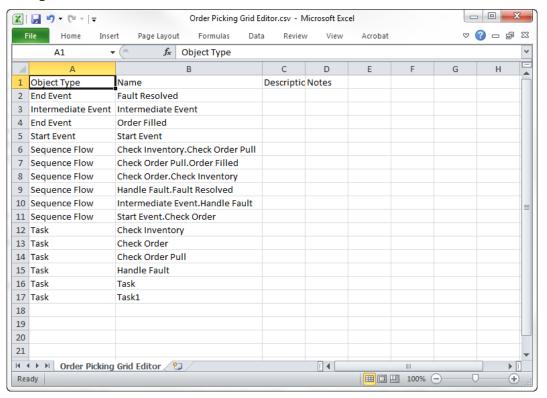

## Session 13: Importing Visio models

You can import Microsoft Visio diagrams into Business Process and Conceptual models. When you import a Visio model, the wizard walks you through the creation of a model and associated diagrams. A diagram is created for each page in the Visio model. A mapping table lists the Visio objects and the corresponding ER/Studio Business Architect objects. You can also create and save user-defined mappings.

NOTE: You must have the Visio application installed on your computer to import a model.

- 1. From the main menu select File > Import > Microsoft Visio Model to open the Microsoft Visio Import Wizard.
- 2. Browse to the folder where your existing Visio models are stored and select the model you want to import. For this part of the Evaluation Guide browse to ...\ERStudio Business Architect X.X.X\samples\ Visio Models\ and select the CreditApplicationProcess.vsd. Click Open to accept your selection and close the Browse dialog.

NOTE: Make sure that the diagram you are importing is closed in Visio.

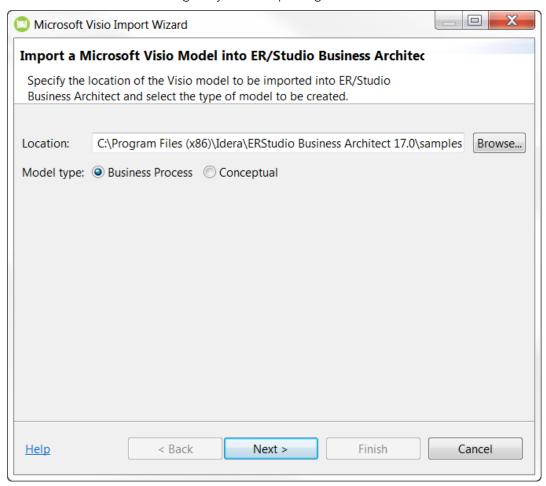

- 3. Select **Business Process** as your model type and click **Next** to advance to the Model and Diagram Details page.
- 4. You can rename the model in the **Model Name** text box. We will leave the default name, which is Visio's file name of "Credit Application Process."
- 5. You can create the model in the opened workspace, project, or model. In the hierarchy, click on the node **Shipping Process Model**.

6. In the **Diagram Options** section, a diagram is created for each page of the Visio model. The Page name that appears is based on the page name in Visio. In this example there are two pages: **Customer Loan Application Process** and **Lender Loan Application Process**. You can edit the default names.

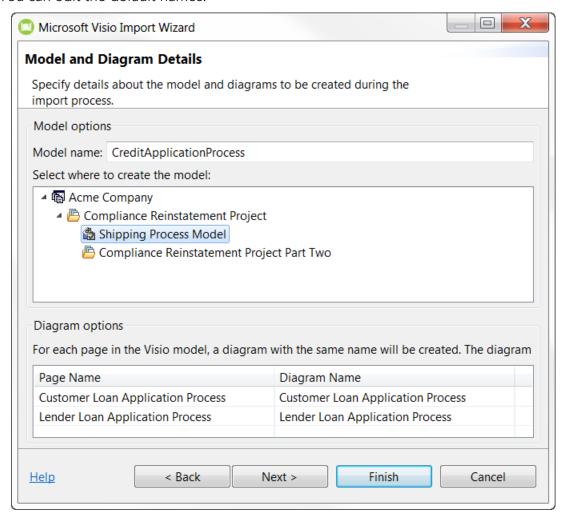

7. When you click **Next**, the Mapping Visio Objects to ER/Studio Business Architect Objects panel opens. The table lists the Visio object types and their corresponding ER/Studio Business Architect object type.

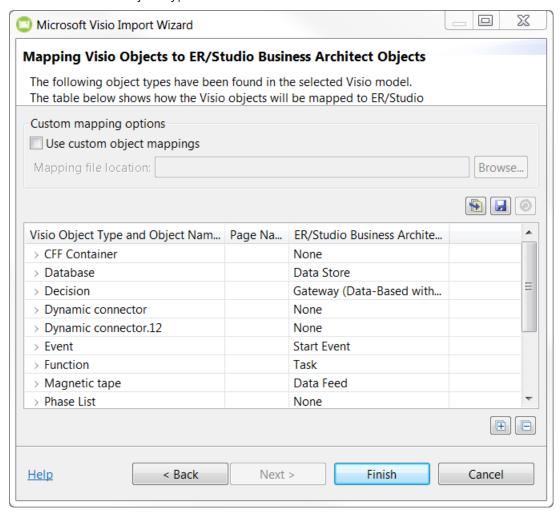

#### Creating custom mappings

You can create and save user-defined mappings for Visio object types in the Mapping dialog.

- 1. Select the Visio Object Type **Event**.
- 2. Click the corresponding ER/Studio Business Architect Object Type and a drop-down list box opens. (You can also press F2.) This list box contains all supported Modeling elements, Reference Objects, External Data Objects, as well as the settings **Default** and **None**. Select the item **Data Feed**.

NOTE: If you want to restore the original mappings, click the Restore Default Objects Mapping icon ( ).

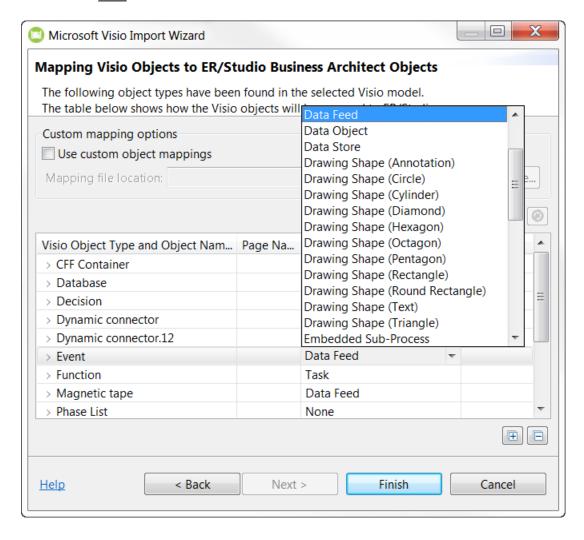

- 3. To save your settings, click led to open the Save Mappings dialog. Enter the name you want to use for the saved mappings, which will be saved as an XML file. Name the file "Loan Process," and then click **Save**.
  - NOTE: If you want to use the custom mappings for your next Visio import, click Use custom object mappings on the Mapping Visio Objects to ER/Studio Business Architect Objects panel of the wizard. The Mapping File Location and Browse options are made available.

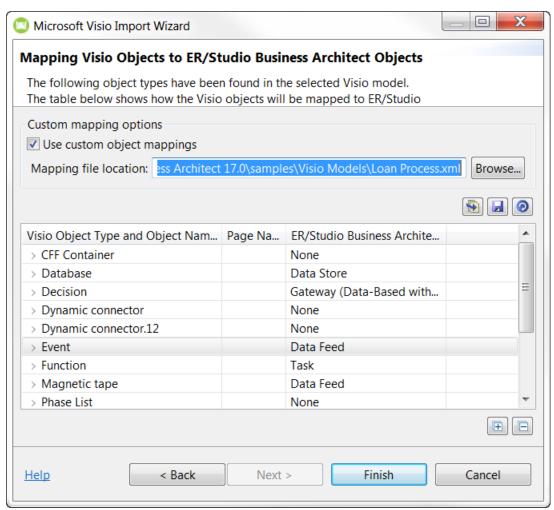

## Instance-level mappings

You also have the ability to map each individual object in the Visio model. It is important to note that these Instance-level mappings are not saved as part of the custom mapping file and are used for this import only. You will get an "Unable to Save Instance-Level Mappings" warning dialog when you click Save.

- 1. Click ▶ next to the Visio Object type "Terminator" to display the individual objects.
- 2. Select the Visio Object type "Unnamed" and click "End Event" to open a list box.

- 3. Select "Off-Page Connector" from the list box which is now displayed in the ER/Studio Business Architect Object type. This mapping will be used in the import process.
  - NOTE: You can set a preference to either retain Visio element sizes or use ER/Studio Business Architect's default sizes.

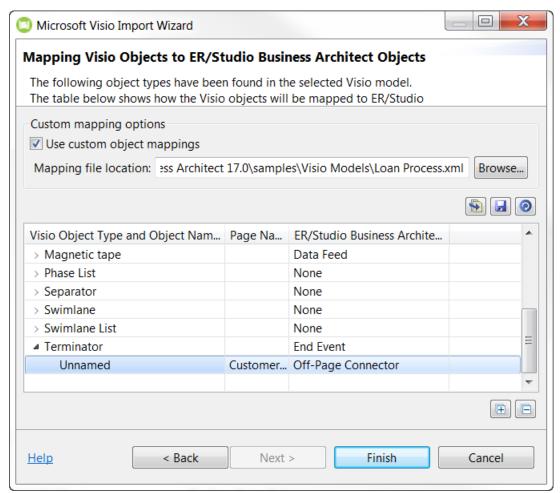

4. Click **Finish** and the Importing Visio Objects message box opens. Click **OK** to view the imported models in the Diagram View area. In the Model View, the imported diagrams are listed with all associated elements listed as subnodes. Click the Customer Loan Application tab in the Diagram View area to open the imported diagram.

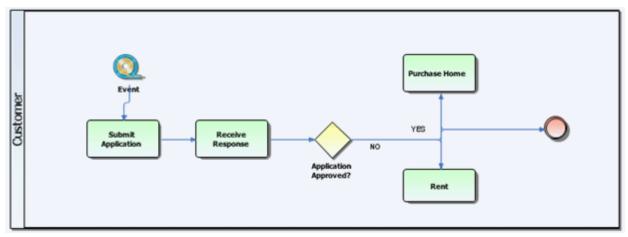

## Session 14: Importing comma separated value (CSV) files

You can import large amounts of data into ER/Studio Business Architect using the CSV import wizard. You can include Business Elements, Business Entities, Business Rules, Business Units, Stewards, Subject Areas, Domains, and Tasks. Using pre-existing templates, you can input data into a comma separated value file and then import it into the application.

Templates exist for each object and are available in x:\Program Files\IDERA\ERStudio Business Architect X.X.X\\\ samples\ICSV\Templates.\ You can open these templates in Microsoft Excel or a text editor to enter data.

1. On the main menu, select File > Import > Comma Separated Values (CSV) and the CSV Import Wizard opens.

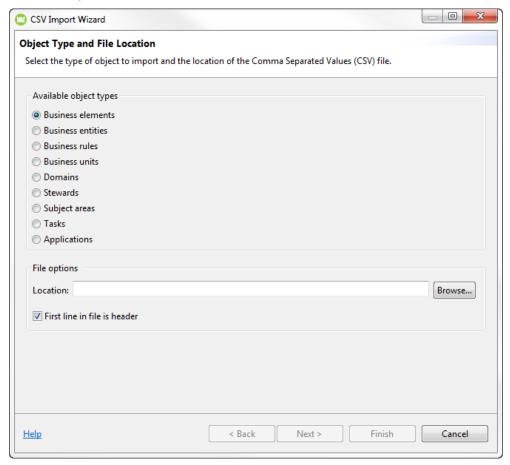

- 2. Ensure "Business Elements" is selected from the list of available object types.
- 3. In the Location text box browse to ... ERStudio Business Architect X.X.X\Samples\CSV\Data\Waterfront Bank\Waterfront Business Elements.csv and click Open.
- 4. You can import CSV files with or without headers. If the file you are importing has headers, keep the "First line in file is header" option selected.

NOTE: If this option is not selected and your file has headers, your first row will be imported as data. For example, if your headers were Name, Data Type, Description, and Notes, when the file is imported, your first row of data would be the Name, Data, Type, Description and Notes. This may cause errors because the import values will be invalid.

- 5. Click **Next** and the Possible Duplicate Elements dialog opens informing you that the target project contains existing elements. You have two options: create a new Business Element with a unique name or update the existing business element. We will select the first option.
- 6. When you click **Next** an Import Summary dialog opens displaying all the records that have been imported.

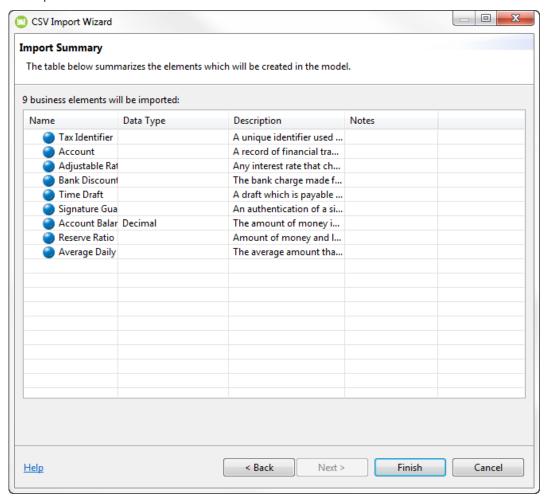

7. Click **Finish** and a CSV Import Complete notification dialog opens telling you how many elements were created in ER/Studio Business Architect.

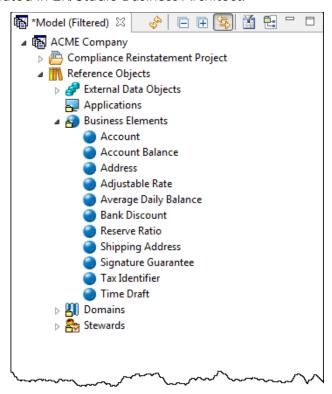

- 8. If you are importing reference objects, once you close the notification dialog, the imported elements are placed under the appropriate Reference Object node in the Model View. In our example, nine imported elements were placed in the Business Elements node.
- 9. If you are importing Subject Areas, Tasks, and Entities, they are placed in a model. You are prompted where to place them on the Model and Diagram Selection panel of the Import Wizard. You can also select the option to create the imported element on either a new or existing diagram.

## Session 15: Creating links and Impact Analysis diagrams

When you create a link, you create a generic relationship between elements that can indicate impact, association, etc. A Link is a generic, user-defined relationship that is used to simply relate objects together. However, a link is not associated with a formal modeling notation; thus you are free to use it to connect any objects within ER/Studio Business Architect.

A common usage would be to show and relate stewardship with a given task or table. Once you have created these links, you can view an Impact Analysis report showing the interrelationships.

### Creating a link

We are going to link a table we imported from the ER/Studio sample model to the "Check Order" task we created in our Business Process diagram.

- Click the Order Picking tab in the Diagram View to display the diagram you created. (If this diagram is no longer open, double-click the Order Picking node of the Shipping Process Model in the Model View.)
- Right-click the task labeled Check Order, select Links > New, and then the Create Link wizard opens.

- 3. In the Target elements list box expand the Entities subnode in the External Data Objects node and select **Suppliers**.
- 4. We will specify the following details for a new link in the Create Link dialog:

Name: Name the link Check Order Supplier Link.

**Verb Phrase**: Type a verb phrase that describes the relationship from the perspective of the target. Enter the text SUPPLIER validates ORDER.

**Inverse Verb Phrase**: Type an inverse phrase that describes the relationship from the perspective of the element to be linked to. Enter the text ORDER is validated by CUSTOMER.

**Description**: Enter any descriptive text you want here.

Notes: Enter any descriptive text you want here.

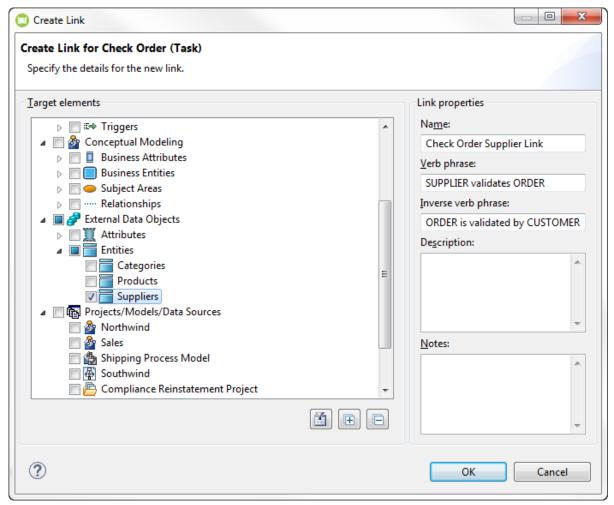

5. Click **OK** and the Create Wizard dialog closes.

6. Right-click in the diagram and select **Connections > Show > Links**. The link you just created is then displayed in the Order Picking diagram.

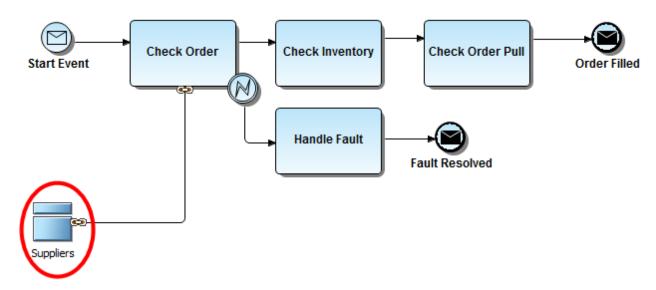

#### Impact Analysis diagram

An Impact Analysis Diagram is a way to visually represent the linkages that have been created between objects. These diagrams are automatically generated based on the link-related metadata.

- To create an Impact Analysis Diagram right-click the Suppliers node in the External Data Objects node in the Model View.
- 2. Select Impact Analysis > Generate New Diagram. A diagram is created as a tabbed view in the Diagram View area and is named "Impact Analysis for Suppliers".
- 3. To display the all the information on the link, right-click the link and select **Show**. A list of all available labels is available on the pull-right menu.

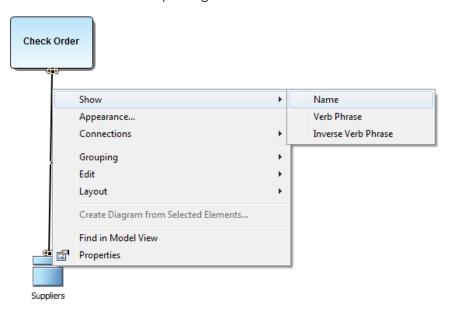

The following graphic shows a diagram where all available labels were selected.

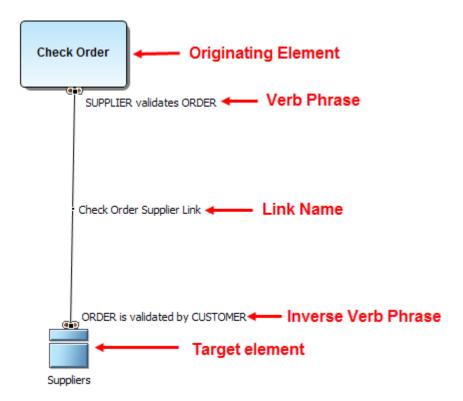

The created Impact Analysis diagram also appears in the Model View.

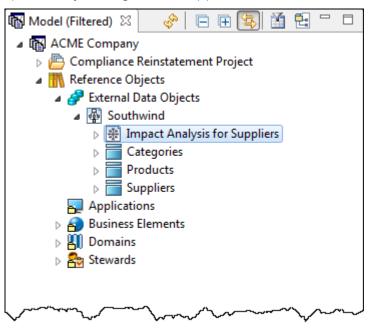

You can view your Impact Analysis Diagram in a grid view.

1. Right-click in the background of an opened Impact Analysis Diagram or right-click on the Impact Analysis Diagram in the Model View.

2. Select **Grid Editor**. The information now appears in a grid format with full editing capabilities.

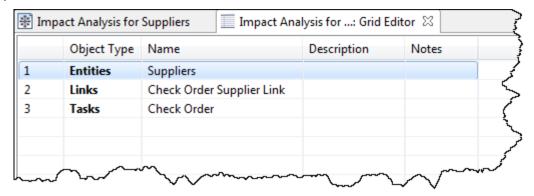

### Update an Impact Analysis diagram

Instead of generating a new Impact Analysis diagram each time you add links or usages, you can refresh or update your existing diagram to show new connections.

- 1. In the Diagram View area, click the "Impact Analysis for Suppliers" tab to open the diagram.
- 2. Right-click in the background of an existing Impact Analysis Diagram in the Diagram View and click **Update Impact Analysis**. You can also right-click the Impact Analysis diagram node in the Model View and click **Update Impact Analysis**.
- 3. The diagram is updated with any changes you have made.

NOTE: This menu option is available only if the Impact Analysis diagram is open and is selected on the Model View

## Session 16: Creating usage relationships

When you create a usage, you create a generic relationship between elements that can show the relationships between data and process for Usage (CRUD) Reporting.

A Usage denotes a usage association, with attributes to represent whether the usage is Created, Read, Updated, and/or Deleted. Once you have created these usages, you can view the Usage (CRUD) reports showing the interrelationships.

### Creating a usage

We are going to show a usage between tasks and external data objects in a Business Process diagram.

- 1. Double-click the diagram "Order Picking" under the Shipping Process Model node to open the diagram.
- 2. From the External Data Objects palette click the Data Store object ( ) and place in above the Check Inventory task on the diagram and label it "Inventory Database".
- 3. From the same palette click the Report object ( ) and place it above the Check Order task on the diagram and label it "Existing Orders".
- 4. For our last object, click the Table object (iii) and place it above the Check Order Pull task on the diagram and label it "Orders Pulled".
- 5. Right-click on the task "Check Inventory" and select **Usage (CRUD) > New** to open the Create Usage wizard.
- 6. In the Target elements list box expand the Data Stores node under the External Data

Objects node, and select "Inventory Database".

7. For now, we will leave the Usage properties as selected and will edit them later. Click **OK** to close the wizard.

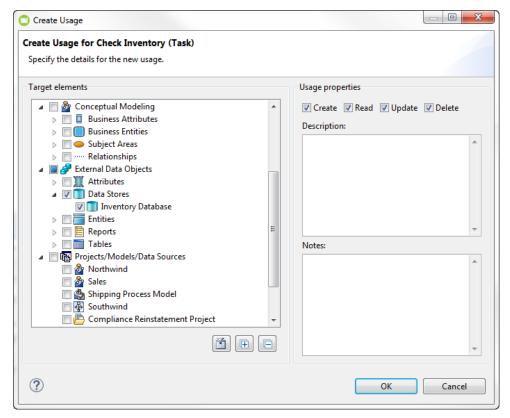

- 8. Repeat this procedure to create usages between both the:
  - "Check Order" task and the data feed "Existing Orders" and
  - "Confirm Order Pull" task and the table "Orders Pulled"
- Right-click in the diagram and select Connections > Show > Usages. The Usages you just created are then displayed. Notice that the usages are automatically labeled.

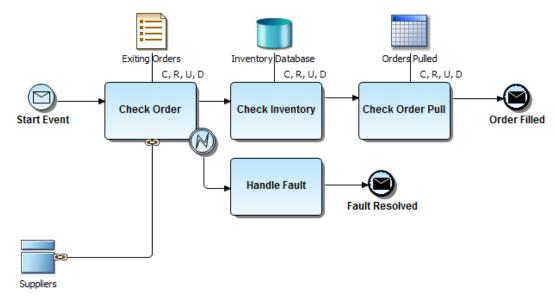

10. In the diagram, double-click the Task labeled "Check Inventory" to open the Property View. Select the Usage (CRUD) tab to view the Usage information.

NOTE: By using the buttons located at the bottom of this panel, you can add, edit, or delete usages. You can also print, export, and show selected usages in the diagram.

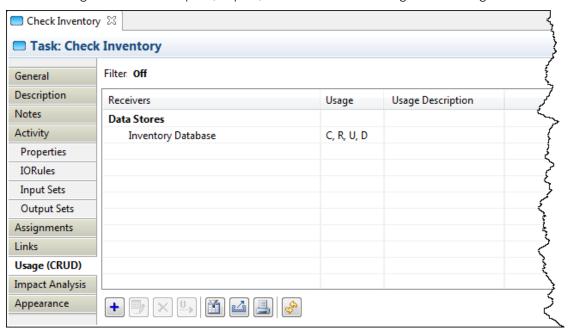

- 11. We need to edit the Usage settings for each Receiver. Select "Inventory Database" and click in the Usage cell. Change the Usage setting to **R**.
  - NOTE: This cell only accepts the C, R, U, D entries. All other text entries are ignored.

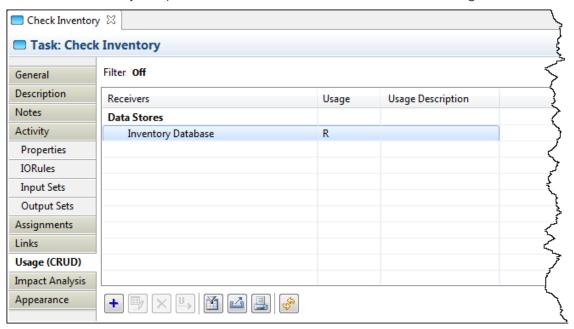

- 12. Using the same steps, change both the:
  - "Existing Orders" Usage setting to **R**, and
  - "Orders Pulled" Usage setting to **U**

Notice that the diagram has been updated with the changes as well.

Your completed diagram should resemble the following:

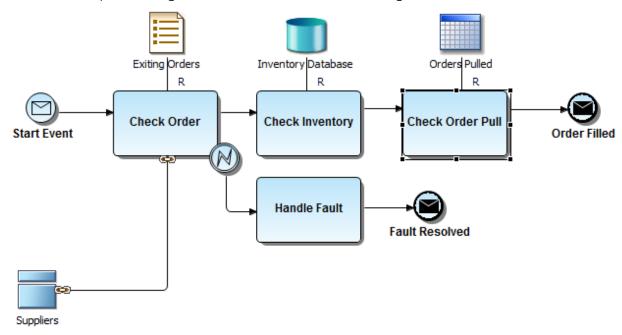

## Session 17: Collaborative modeling

ER/Studio Repository is the server-side component to ER/Studio Business Architect and ER/Studio Data Architect that is designed to distribute work across modeling team members in a safe and controlled way, facilitating a real-time collaborative modeling environment and increasing productivity for teams. The solution implements utilities and features that enable concurrent modeling, version management for models and model objects, establishment of continually reusable data elements, and more. The secure, scalable environment is fully integrated with the current, natural workflow in ER/Studio Business Architect.

This portion of the guide is intended to give a brief overview and walkthrough of using ER/Studio Business Architect with ER/Studio Repository. It will start with the install and configuration of the Repository and continue on to include inserting a diagram into the Repository, working with the diagram in the Repository, versioning the diagram, sharing and reusing objects across diagrams and finally applying security to your diagrams. It is intended as an introduction to the Repository. For more information please refer to the Repository section of ER/Studio Business Architect Help or contact Technical Support at <a href="https://www.embarcadero.com/support">www.embarcadero.com/support</a>.

This session is comprised of the following topics:

- Downloading and installing the Repository
- Configuring ER/Studio Business Architect to connect to the Repository
- Connecting to the Repository
- Adding a workspace into the Repository
- Checking out and checking in a workspace

### Downloading and installing the Repository

To evaluate the collaborative modeling benefits of ER/Studio Repository, you will need to download and install a separate installation executable. You can download the Repository installation executable from the IDERA Web site at:

https://www.idera.com/er-studio-enterprise-data-modeling-and-architecture-tools/freetrialsubscriptionform

You need to download the ER/Studio Enterprise zip file.

ER/Studio Enterprise requires installation on an RDBMS of your choice: IBM DB2 UDB, Oracle, Sybase ASE or Microsoft SQL Server. Two components will be installed: the server and the database. The server machine requires the chosen database client utilities to be installed in advance so that the server can initially build and subsequently connect to and communicate with the database thereafter.

- For comprehensive installation instructions, including Repository server requirements and database sizing projections, please refer to the *ER/Studio Repository Installation and Administration Guide*.
- For information regarding ER/Studio Architecture, see the *ER/Studio Data Architect User Guide*.

Documentation is available at <a href="https://www.idera.com/support/productdocuments">https://www.idera.com/support/productdocuments</a>

### Configuring ER/Studio Business Architect to connect to the Repository

- 1. Install the server component.
- Click Window > Preferences.

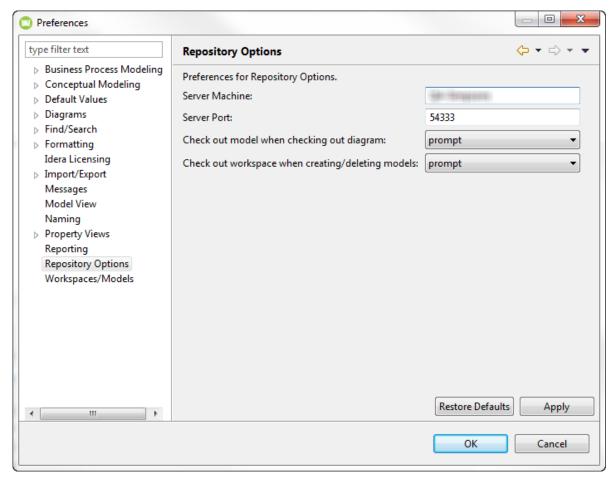

3. Enter the Repository connection details as provided by the Repository administrator.

### Connecting to the Repository

To connect to the Repository, click **Repository > Log In**.

The login dialog will prompt you for a user ID and password. The default login after installation of the Repository is **Admin** and the password is **Admin**; both are case-sensitive.

### Adding a workspace into the Repository

- 1. Click **File > Open**.
- 2. Browse to and then open a workspace.
- 3. Log in to the Repository
- 4. Click Repository > Add Workspace.
- 5. Enter a comment if you want to and then click **OK** to exit the dialog and complete the operation.

Once the Add Workspace operation is finished, you will see Repository status icons appear on the workspace objects. Now added, the diagram is available for any users who can connect to your Repository and who have been granted authorization.

### Checking out and checking in a workspace

If the active workspace was previously added to or retrieved from the Repository, you can check it out.

- 1. Open a Repository workspace.
- 2. Select Repository > Workspace > Check Out Workspace.
- 3. In the Repository Check Out Workspace dialog, enter a comment if you want to and then click **OK**.

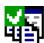

Checked out objects, including the workspace, appear in the workspace explorer tree with a check mark in the top left-corner of the object icon.

- 4. Make some changes to the workspace.
- 5. Save the changes you have made to the workspace; click **File > Save**.
- 6. Click Repository > Check In Workspace.
- 7. Enter a comment in the Repository Check In Object(s) dialog and then click **OK** to start the check-in process.

# Session 18: Using the Web report

You can create a Web report which gives you the ability to visually explore your ER/Studio Business Architect projects, models, diagrams, and elements via the web browser. You can generate separate web reports for individual models as well as individual diagrams.

1. From the main menu select **Tools > Reports > Web Report** and a Web Report wizard opens. All nodes in the open workspace are selected. For purposes of this example, we will leave it as is.

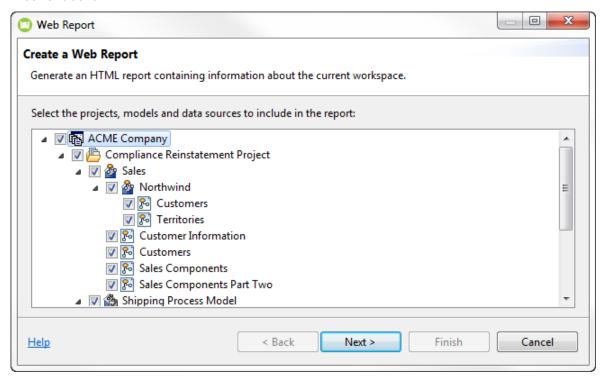

2. Click **Next** to open the Object Type Selection dialog. Deselect the Shapes objects to exclude them from the report and click **Next**.

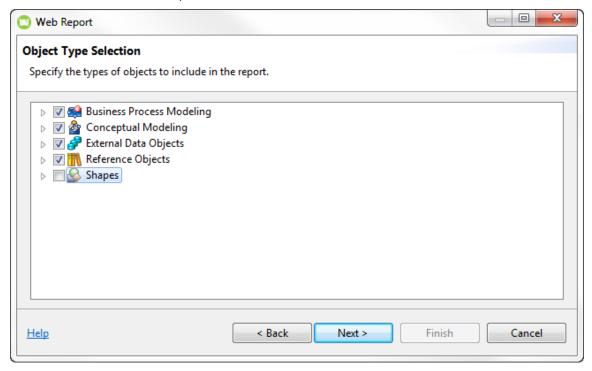

- 3. On the Select Report Location dialog, select the directory where you want the generated report to be stored. Leave the default setting. The "Launch report upon completion" option is selected by default. Leave this setting as is, and click **Next**.
- 4. Click **Finish** and an HTML report is generated for all your selected items. The first page of the report displays a cover sheet with your report details. A tree containing the workspace and all projects, models, diagrams, and all elements in the workspace is displayed on the left side of the report.
  - NOTE: You may get a security message telling you that your computer is blocking access to active content files. Click once in the yellow bar with the warning icon ( ) and select Allow Blocked Content from the menu. Click **Yes** once again to close the Security Warning dialog.
- 5. You can view properties of objects by expanding the tree and clicking on the object. If you click on a diagram node, the graphical representation of the diagram opens in the browser.
- 6. If you click on an object, for example the "Customers" Business Entity object, two tables are generated, one showing the details; and the second showing the attributes in that Business Entity.

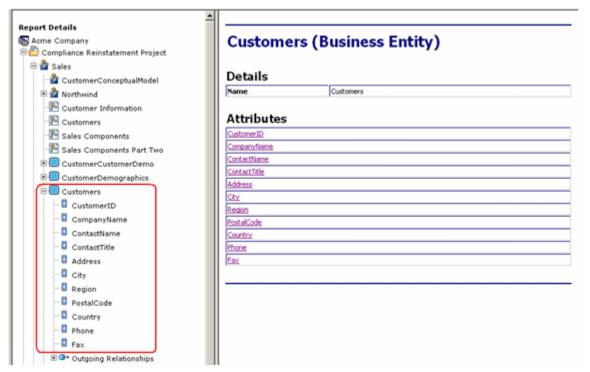

Click on the Attribute's hyperlinks to open the page displaying the details for each.

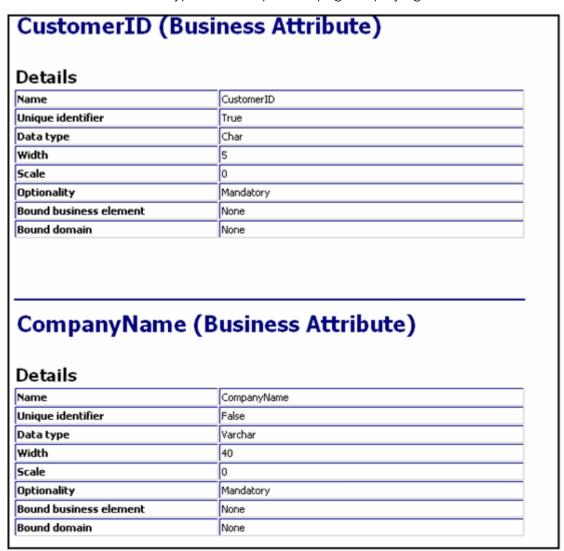

# Session 19: Using ER/Studio Business Architect tools

As you work on your diagrams, ER/Studio Business Architect offers many tools that make it easier to find elements, navigate, and customize your diagrams.

### Find in diagram

When a diagram is active and open, a command appears under the Edit menu called **Find in Diagram**.

Once selected, a Find dialog opens allowing you to enter a name to find on the diagram.

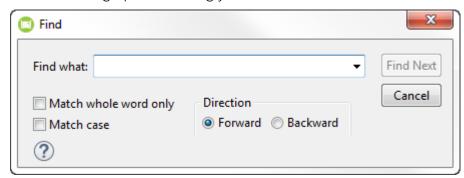

The Find mechanism only searches for element names on the active diagram. When an element is found on the diagram, it is selected on the diagram. Direction controls allow you to navigate throughout the list of matching names on the diagram.

#### Search

The Search function works differently than Find in Diagram, as it searches the entire workspace and then provides a list of the objects that were found. It searches the data itself, not the element in the diagram.

To perform a search, select the **Search** item under the **Edit** menu.

You can search an entire workspace, or specific projects and models. You can also search on Names, Descriptions, or Notes. The search can be limited to specific types of objects and you can match case and whole words.

In the example below we are going to search for a pool with the word "order" in the name.

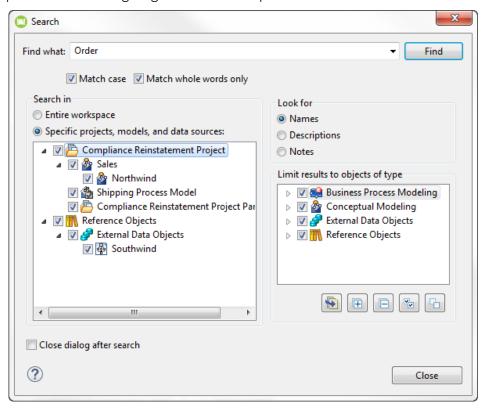

After you click the **Find** button, a Search view appears with all the elements that matched the search. From this view, there are several toolbar buttons available which will assist in locating the element in active diagram, all diagrams, or the model view. There are also toolbar buttons to modify the search and filter out the results.

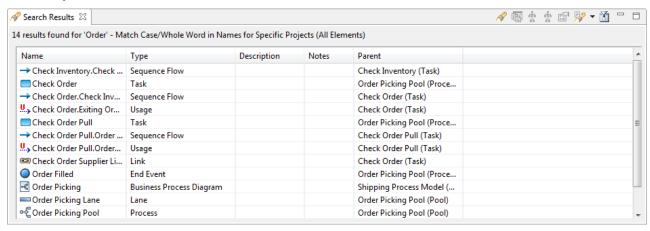

### Element grouping

This feature provides the ability to group elements together into a single entity that can be moved around a diagram in the Diagram View. Once items are grouped, a bounding box appears around the group items. The grouped elements move together in a block and are essentially "locked" together, movement-wise. The Ungroup feature removes the grouping and allows the elements to be moved separately again.

- 1. Select the elements you want to group by clicking and dragging a box around the selected items. You can also select each item by doing a Ctrl+click on each element in the diagram.
- 2. Right-click in any of the selected elements and select **Grouping > Group**. This command is also available on the Alignment and Layout toolbar and on the Format main menu.

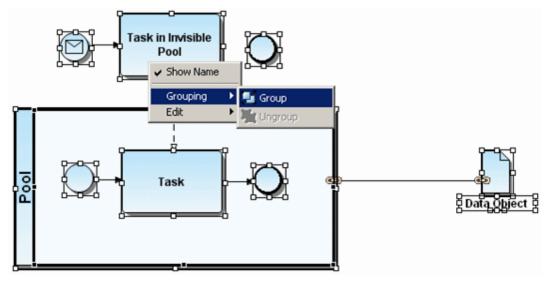

- 3. A bounding box appears around the selected elements.
- 4. Place the cursor on the bounding box and the cursor changes to the move cursor (+++).
- 5. Hold down the left mouse button and move the grouped items in the diagram.

NOTE: You can move elements within the bounding box. Click on the element you want to move and handles appear around the element. You can then move the selected element within the box.

### Diagram commands

There are four commands available under Diagram on the main menu that you can use to customize your diagrams:

- Case Shift: You can set the default case shift for all element labels. You have three options:
  - o Lower: All text appears in lower case lettering, including the initial letter of the label.
  - o **Preserve**: Text appears as entered.
  - o **Upper**: All text appears in upper case lettering.
- **Grid**: When working in the Diagram View you have the option to display grid lines in the view. You also can 'snap objects to grid' so that when you place an object in the Diagram View, it automatically snaps to the nearest grid line. When an element is moved, it also snaps to the nearest grid.
  - 1. With a diagram open in the Diagram View, select **Diagram > Grid > Show Grid Lines** from the main menu.
  - 2. Select **Diagram > Grid > Snap Objects to Grid** to activate this feature. This feature is active even if the grid lines are not displayed.
- Layout: You can set what type of connection style you want to use: curved, straight or elbowed. The default setting is curved. When you change this setting to straight you get a Change Diagram Layout dialog, warning you that this selection overrides any changes you have made to individual relationships.
- Connections: Show or hide all connections: associations, interactions, line shapes, links, message flows, relationships, and sequence flows. The available items on the list depend on the type of model, either Business Process or Conceptual.

#### Zooming

From the main menu select **View > Zoom Level** to adjust the zoom level of any diagram. You have several different options available:

- **Fit to page**: Zoom level is reduced in the Diagram View so that the entire diagram fits in the visible screen area.
- Custom Zooming: Lets you custom zoom into and out of any Diagram window by specifying a zoom percentage on the custom toolbar. The custom zoom feature lets you type a specific zoom percentage.
- **Zoom with preset percentage**: You can enlarge or reduce a diagram using a preset percentage.

#### Toolbars

• Layout and Alignment: Use this toolbar to align, evenly distribute, evenly size, stack, or group the elements in a diagram.

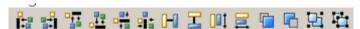

• Formatting Toolbar: Use this toolbar to: (1) select font style and size; (2) format and justify text, (3) change the colors of both elements and text; and (4) align text in an element.

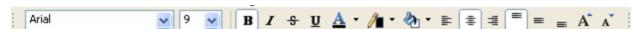

#### Overview Window

This is a 'thumbnail' view of your model and is useful when working with large diagrams that appear on more than one screen. You have the ability to pan the entire model. As you move the blue shaded box in the Overview window, the portion in the highlighted area appears in the Diagram View. Also, if you click an object in the Overview pane, that object appears in the Diagram View.

For large diagrams, the Overview window is a much more powerful navigation tool than using a combination of ER/Studio Business Architect scroll bars and zoom features.

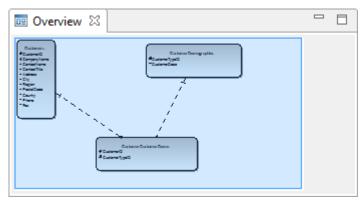